## **National Assessment Governing Board**

#### **National Assessment of Educational Progress Judgmental Standard Setting (JSS)**

Final Submitted: May 30, 2014

# **CAB Administration User Guide**

Submitted to: Munira Mwalimu National Assessment Governing Board 800 North Capitol Street, NW, Suite 825 Washington, DC 20002-4233

This study was funded by the National Assessment Governing Board under Contract ED-NAG-10-C-0004.

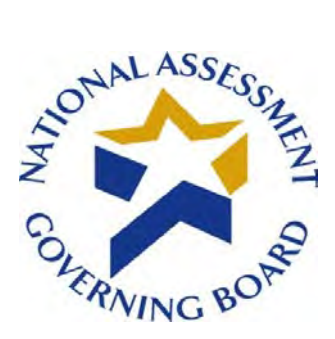

### **Standard Settin**g **Software Deployment June 27, 2014**

#### **Availability of Data – Open Data Policy**

In accordance with the U.S. government's Open Government Directive, agencies are directed to share federal government data with the public, to increase transparency, participation, and collaboration (see [http://www.howto.gov/web-content/technology/sharing-government-data.](http://www.howto.gov/web-content/technology/sharing-government-data) The Open Data Policy developed by the White House encourages making data available to the public, see [http://project-open-data.github.io/.](http://project-open-data.github.io/) The U.S. Department of Education 2012 Open Government Plan can be found at http://www.ed.gov/sites/default/files/opengov-planv20.pdf.

Pursuant to this guidance, and in accordance with Federal Acquisition Regulations, the National Assessment Governing Board (Governing Board) is providing access to software and data prepared in support of the Governing Board's contract work on standard setting. This work was performed under the legislative authority of the Governing Board to set achievement levels, see [http://www.nagb.gov/naep/naep-law.html.](http://www.nagb.gov/naep/naep-law.html) More information on the Governing Board's work is available at [www.nagb.gov.](http://www.nagb.gov/)

#### **Background**

The National Assessment Governing awarded two contracts in Fiscal Year 2010 to conduct standard setting work. Contract number ED-NAG-10-C-0003 was awarded to Measured Progress to develop achievement levels for the 2011 and 2013 National Assessment of Educational Progress (NAEP) writing assessments. Measured Progress developed a computerized process for conducting the achievement levels process. $<sup>1</sup>$  $<sup>1</sup>$  $<sup>1</sup>$  The second contract,</sup> ED-NAG-10-C-0004, was awarded to WestEd to conduct Judgmental Standard Setting Studies (JSS) to identify the NAEP scores at the 12th grade representing the knowledge and skills in reading and mathematics needed to qualify for entry-level credit-bearing college courses and for job training programs in five selected occupations.<sup>[2](#page-1-1)</sup> WestEd subcontracted with Measured Progress to conduct the studies implementing a computerized standard setting method. Both contracts utilized software developed by Measured Progress under contract, as detailed in the final technical and process reports posted on the Governing Board website.

<span id="page-1-0"></span><sup>&</sup>lt;sup>1</sup> See final reports available at http://www.nagb.gov/publications/achievement.html

<span id="page-1-1"></span> $2$  http://www.nagb.gov/what-we-do/preparedness-research/types-of-research/jss.html

#### **Software Availability under the Federal Open Data Policy**

The Governing Board is making the software developed under these two contracts— Computer-Aided Bookmarking (CAB) and Body of Work Technological Integration and Enhancements (BoWTIE) available for public use via our website with a link to an external site for the download. Technical guides and user manuals to accompany the software download are provided via the Governing Board's website. Please note that the software used for the contracts has been modified to remove confidential and personally identifiable information based on federal privacy and security requirements that can be found at<http://www2.ed.gov/notices/privacy/index.html>and

at [http://www2.ed.gov/about/offices/list/om/fs\\_po/ocio/ias.html.](http://www2.ed.gov/about/offices/list/om/fs_po/ocio/ias.html) This requirement also adheres to OMB Circular A-130 provisions on electronic information dissemination policies and guidelines available at [http://www.whitehouse.gov/omb/circulars\\_a130\\_a130trans4.](http://www.whitehouse.gov/omb/circulars_a130_a130trans4)

#### **Limitations:**

The Governing Board contracted for final products and deliverables that were developed under contract. The custom software developed to conduct the work was proposed by the contractors and accepted by the Governing Board, and the work was conducted with federal funds. The software and source codes are being made available to the public, as developed for the specific purposes specified under the contract, without technical modifications. The contractors, WestEd and Measured Progress have not asserted copyright to the software.

Therefore the National Assessment Governing Board is making the software available to the public under its unlimited rights contract authority (for both referenced contracts) under Federal Acquisition Regulation (FAR) 52.227-17 Rights in Data—Special Works (DEC 2007). The National Assessment Governing Board grants the public the worldwide, nonexclusive, royalty-free, perpetual right to use, disclose, reproduce, prepare derivative works, distribute copies to the public, and perform publicly and display publicly, the software created pursuant to the Computer-Aided Bookmarking (under Contract number ED-NAG-10- C0004) and Body of Work Technological Integration and Enhancements (under Contract number ED-NAG-10-C-0003), in any manner and for any purpose, and to have or permit others to do so, subject to a right of attribution. Users of the data are required to acknowledge in any use of the works, or derivatives created therefrom, that the software was initially produced under contracts issued by the National Assessment Governing Board.

**THE NATIONAL ASSESSMENT GOVERNING BOARD IS PROVIDING THE SOFTWARE AS IT IS, AND MAKES NO REPRESENTATIONS OR WARRANTIES OF ANY KIND CONCERNING THE WORK—EXPRESS, IMPLIED, STATUTORY OR OTHERWISE, INCLUDING WITHOUT LIMITATION WARRANTIES OF TITLE, MERCHANTABILITY, FITNESS FOR A PARTICULAR PURPOSE, NON-INFRINGEMENT, OR THE PRESENCE OR ABSENCE OF LATENT OR OTHER DEFECTS, ACCURACY, OR THE PRESENCE OR ABSENCE OF ERRORS, WHETHER OR NOT DISCOVERABLE, ALL TO THE GREATEST EXTENT PERMISSIBLE UNDER FEDERAL LAW.**

#### **Technical Support**

The Governing Board will not provide technical support to users, and will not respond to queries pertaining to the software based on the fact that this work was completed under contract, and was a tool used to provide contract deliverables. Both contracts have expired. In its current form, the software would require significant modification by end users, as detailed in the technical and user guides. The Governing Board therefore will not be providing any technical support regarding the software. To assist users of the software, user manuals and technical guides provide system requirements in detail, and step by step instructions on downloading the software.

#### **Disclaimer: External Links**

The data and external links provided in the software documentation and guides are solely for our readers' use, information, and convenience. When readers select a link to an external website, they are leaving the ww.nagb.gov website and are subject to the privacy and security policies of the owners/sponsors of the external website.

The National Assessment Governing Board:

- Does not control or guarantee the accuracy, relevance, timeliness or completeness of information contained on a linked website.
- Does not endorse the organizations sponsoring linked websites or the views they express or the products/services they offer.
- Cannot and does not authorize the use of copyrighted materials contained in linked websites. Users must request such authorization from the sponsor of the linked website.
- Is not responsible for transmissions users receive from linked websites.
- Does not guarantee that external websites comply with Section 508 (Accessibility Requirements) of the Rehabilitation Act.

## **Table of Contents**

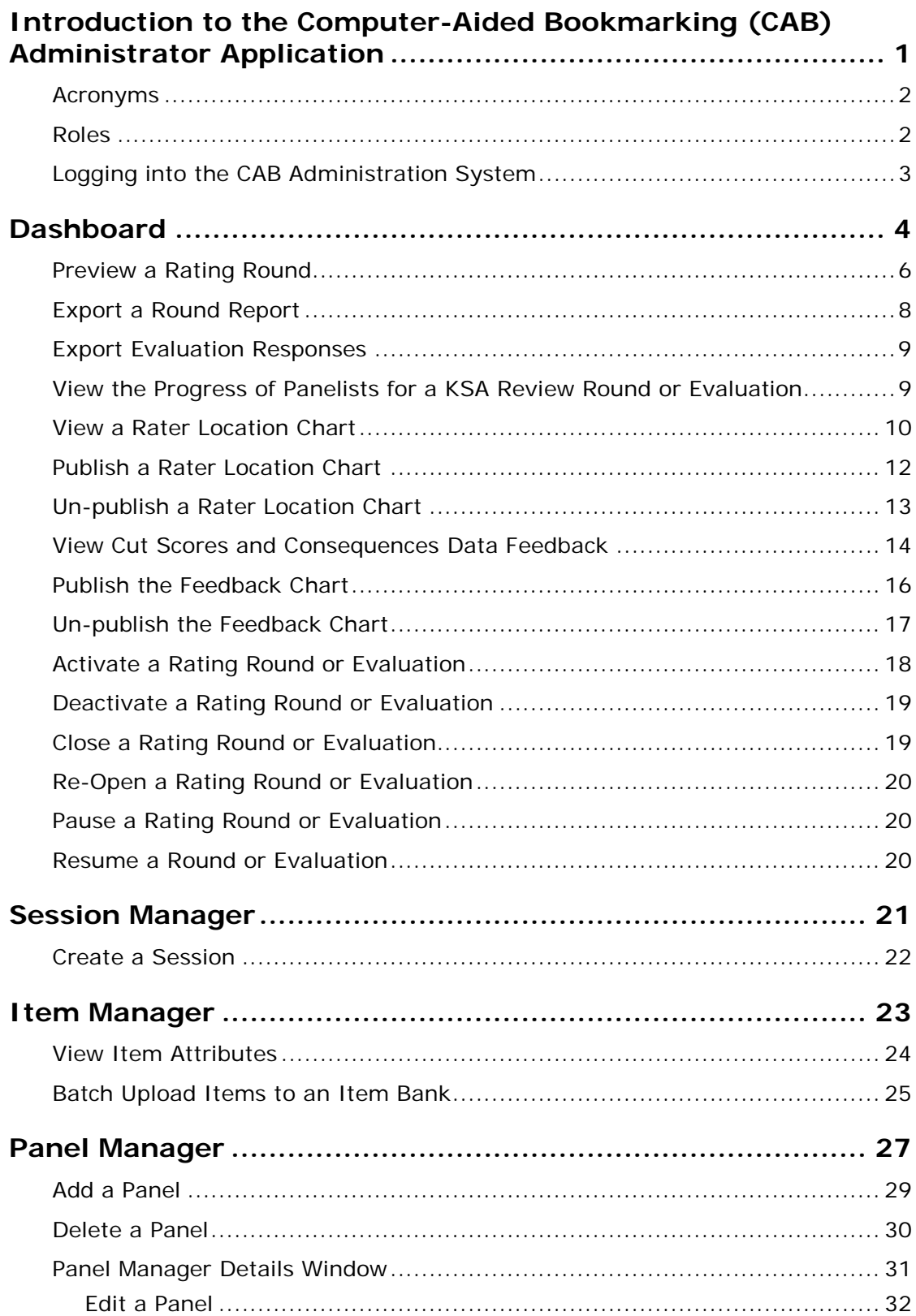

<span id="page-5-0"></span>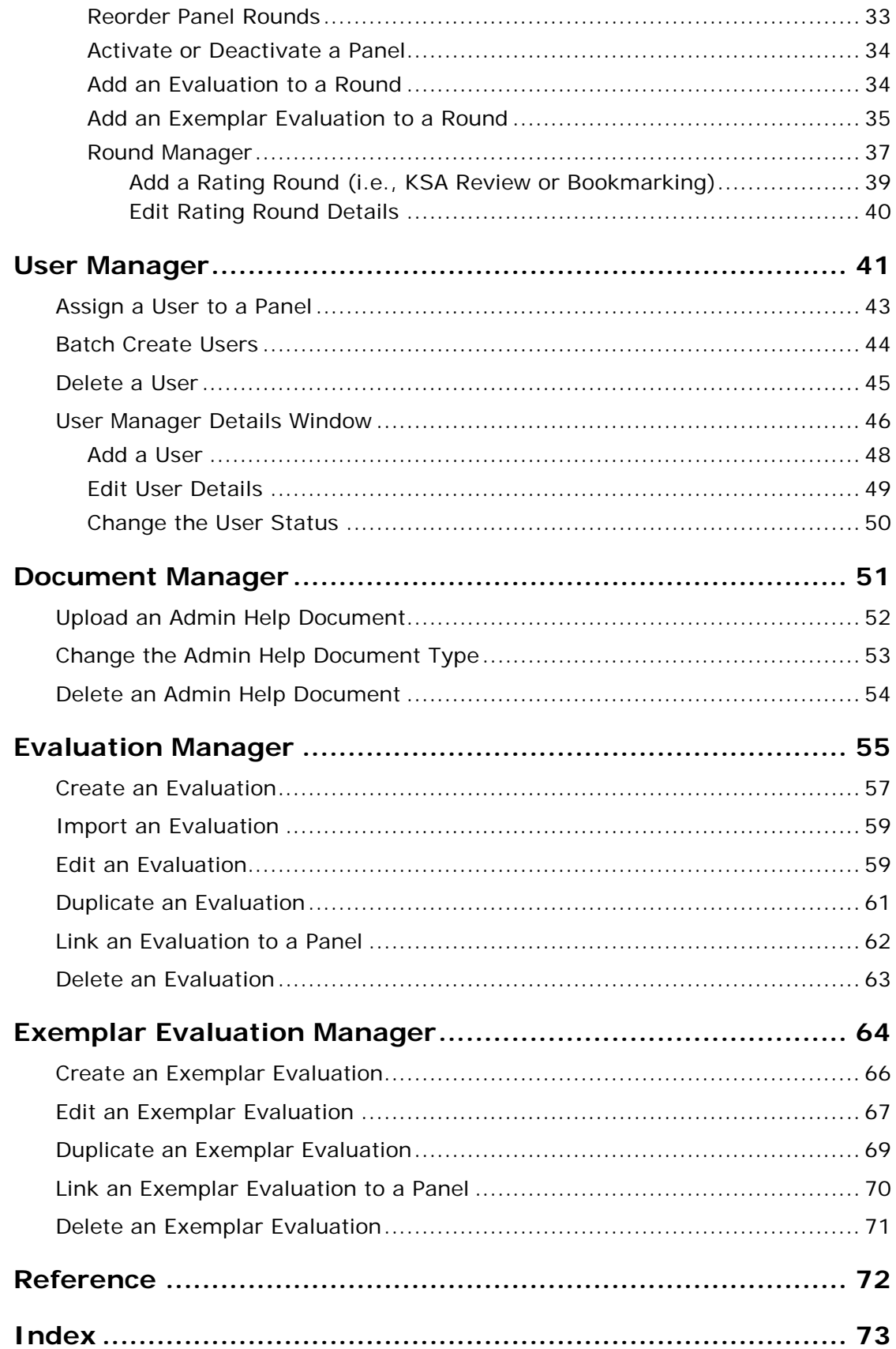

## **Introduction to the Computer-Aided Bookmarking (CAB) Administrator Application**

Computer-Aided Bookmarking (CAB) is a two-application system designed to implement the Bookmarking method of standard setting to set one cut score on a test with multiple choice and constructed response items. It efficiently captures panelists' annotations of knowledge, skills, and abilities (KSAs) required to correctly respond to each multiple-choice item or to score at a specific level on each constructed response item. CAB was used for setting cut scores on the National Assessment of Educational Progress (NAEP) Grade 12 Preparedness Judgmental Standard Setting (JSS) Studies. CAB may be set up to be used for other tests with multiple-choice and constructed response items as long as only one cut score is being set.

The following key activities were computerized with the development of CAB:

- KSA annotations
- Presentation of the Ordered Item Books
- Bookmark placements
- Provision of feedback
- Process evaluation responses
- Selection of exemplar items

The Administrator application is used by system administrator to control the CAB Panelist application.

This section contains the following topics:

- Acronyms
- Roles
- <span id="page-7-0"></span>• Logging into the CAB Administration System

## **Acronyms**

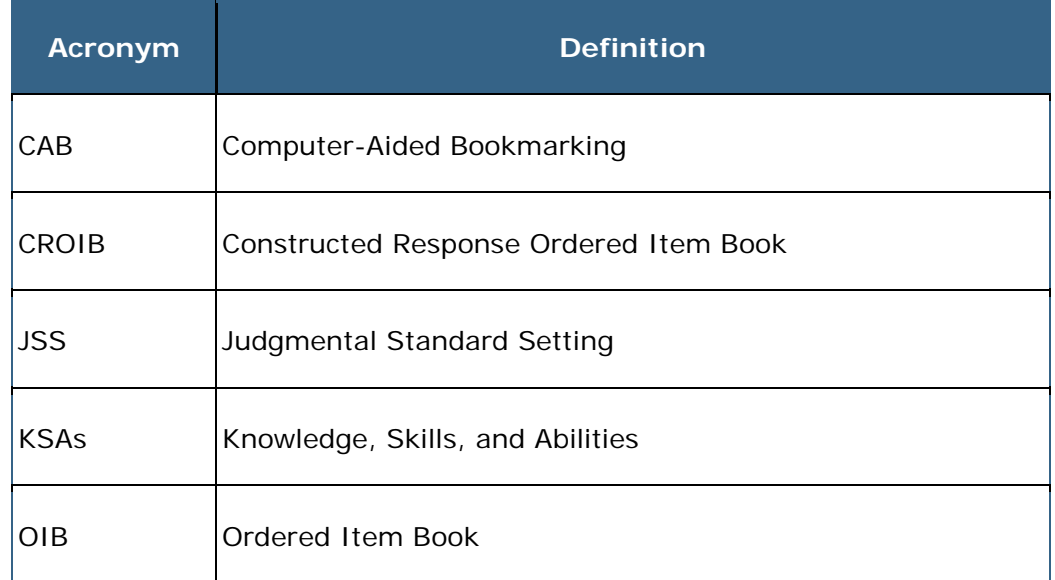

This document uses the following acronyms:

### <span id="page-8-0"></span>**Roles**

The following describes the user roles and permission levels within the CAB Administration and Panelist applications.

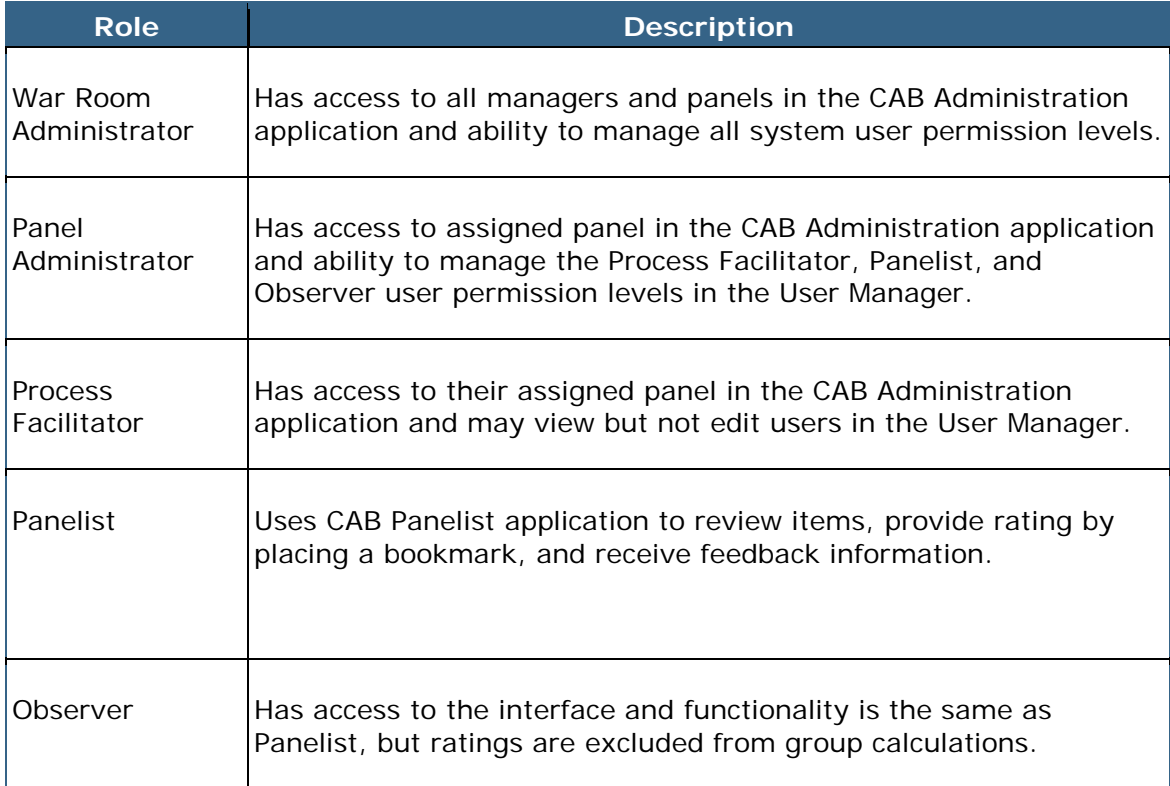

### <span id="page-9-0"></span>**Logging into the CAB Administration System**

Access to the CAB Administration system requires Admin login credentials.

NOTE: Passwords are provided by the administrator who installs and configures the software.

To log into the CAB Administration systems, follow the steps below:

1. Double-click the **CAB Administration** icon on your Desktop.

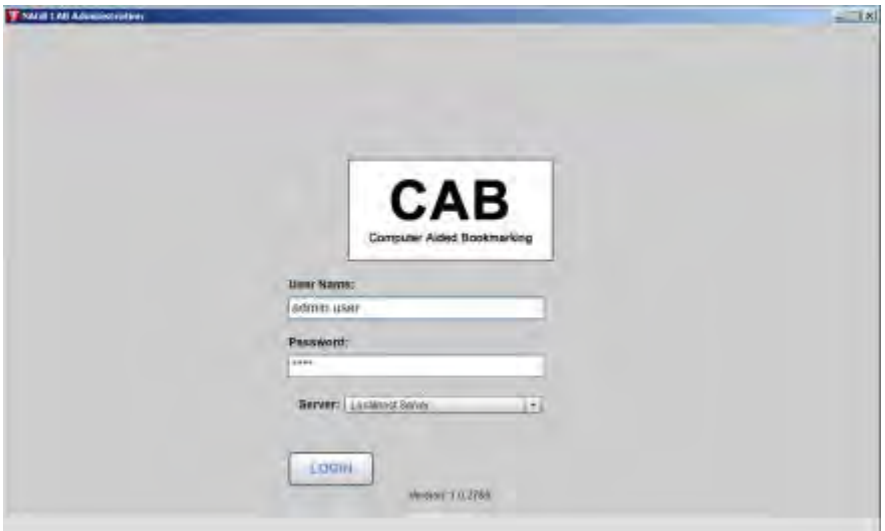

- 2. Enter your username and password.
- 3. Select the appropriate server.
- 4. Click **Login**.

## <span id="page-10-0"></span>**Dashboard**

The **Dashboard** allows admin users to view and manage rating rounds and evaluations, and access help documents.

NOTE: Access to **Dashboard** actions and managers depends on your user level permissions. See "Roles" on [page 2](#page-8-0) for more information.

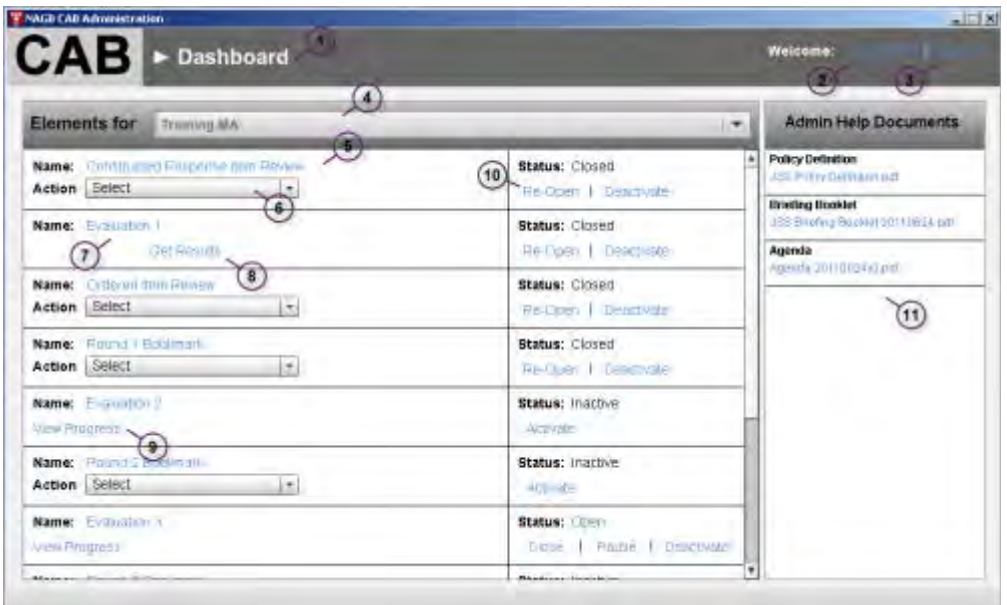

The **Dashboard** contains the following functions:

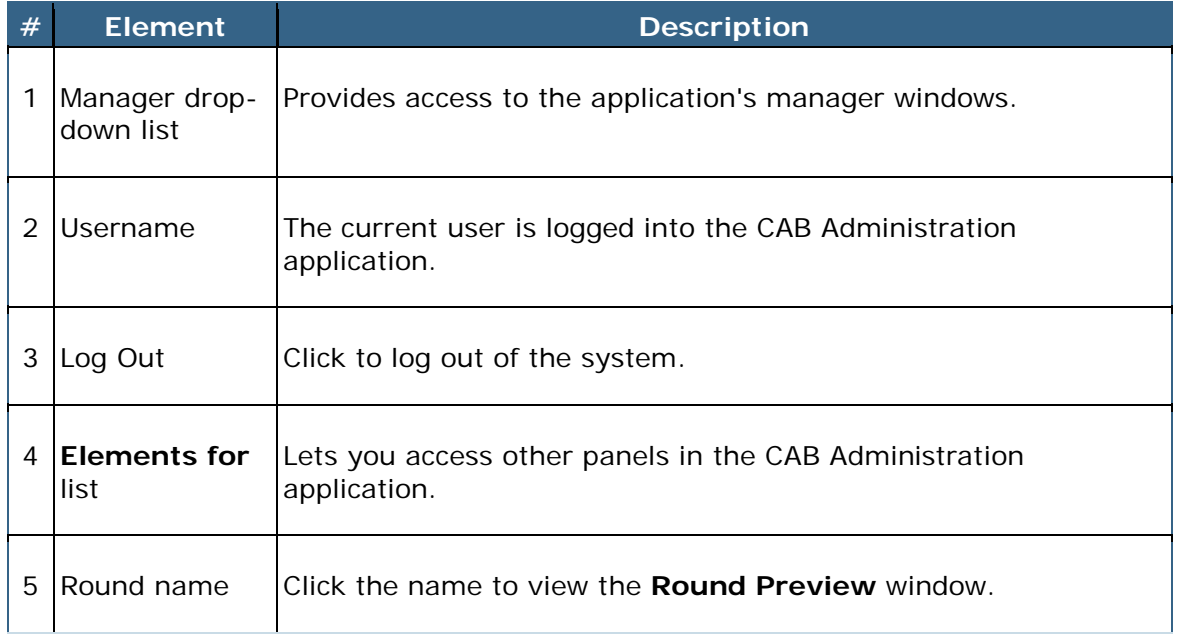

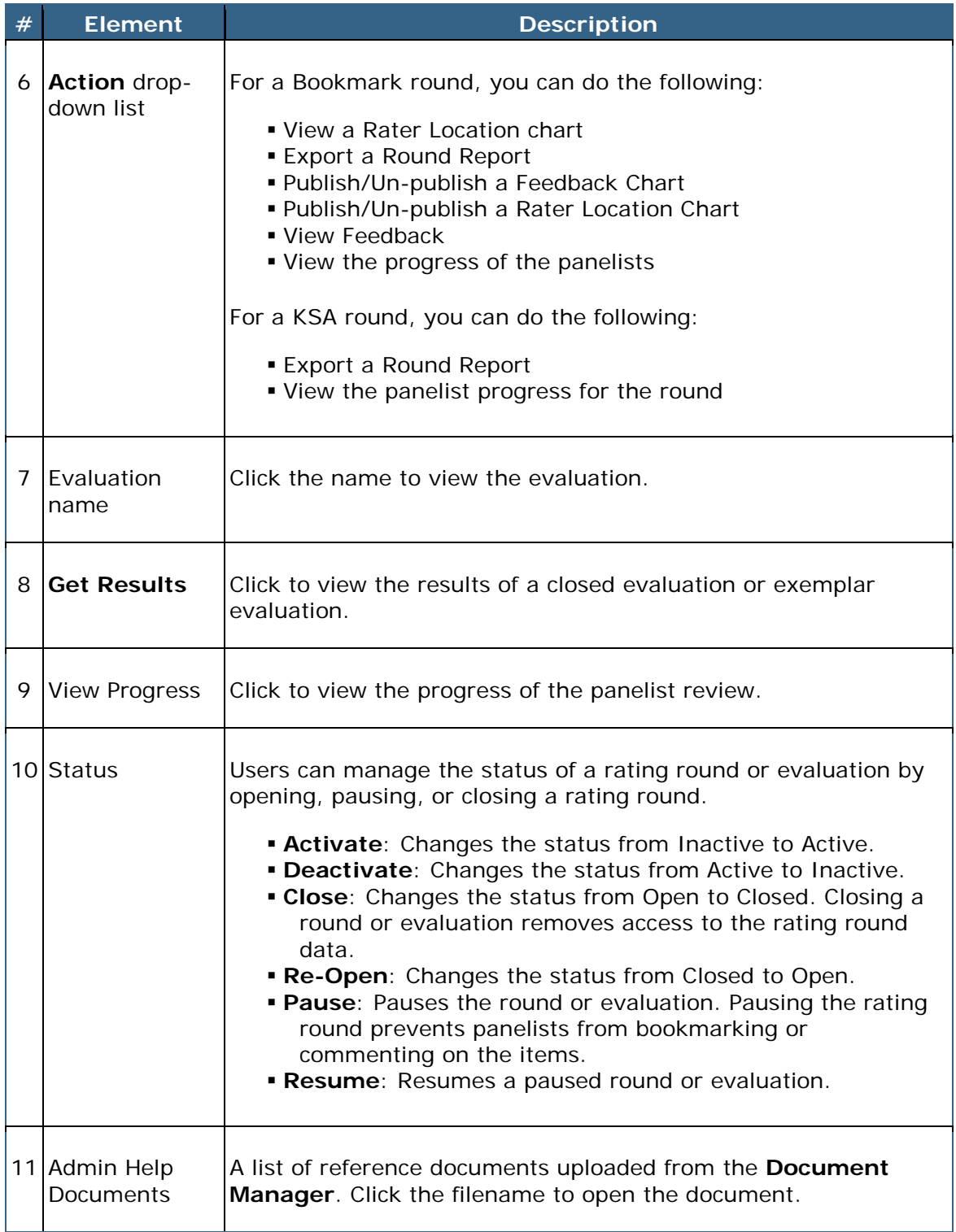

NOTE: For security purposes, please be sure to log out of CAB by clicking the **Logout** link in the top right of your screen.

### <span id="page-12-0"></span>**Preview a Rating Round**

The admin user may preview the rating round before the round occurs.

To preview a rating round, follow the steps below:

- 1. On the **Dashboard**, select the panel from the **Elements for** drop-down list.
- 2. Click the name of a rating round.
- 3. Select a panelist from the **Select Panelist** drop-down list.

A **Bookmarking** round displays where the panelist placed the bookmark on the OIB and a window that toggles between **Instructions** and the **Borderline Description**.

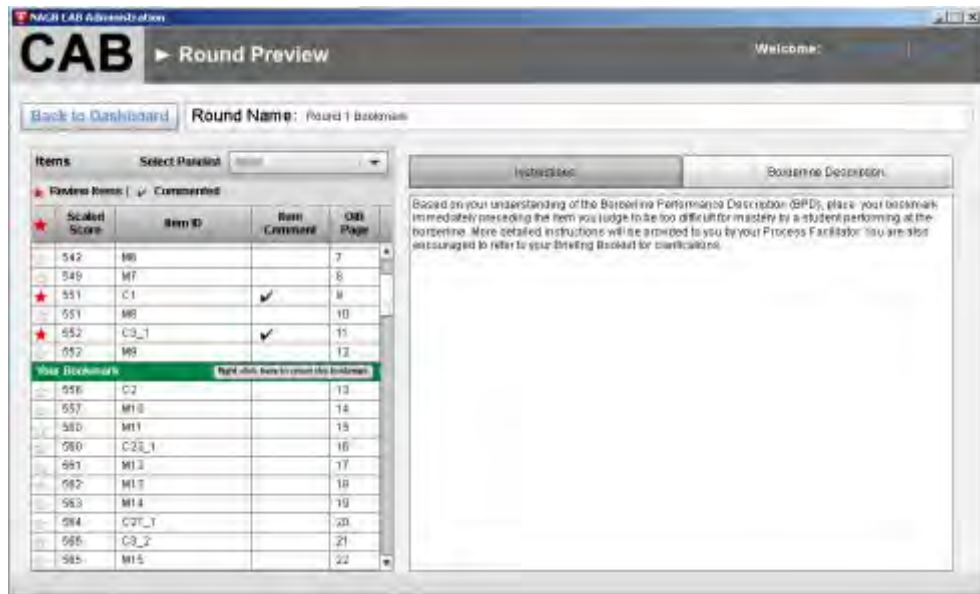

A **KSA** review round displays instructions and does not include bookmark. A star next to an item in the **Items** list indicates to the selected panelist which items require commentary from the panelist.

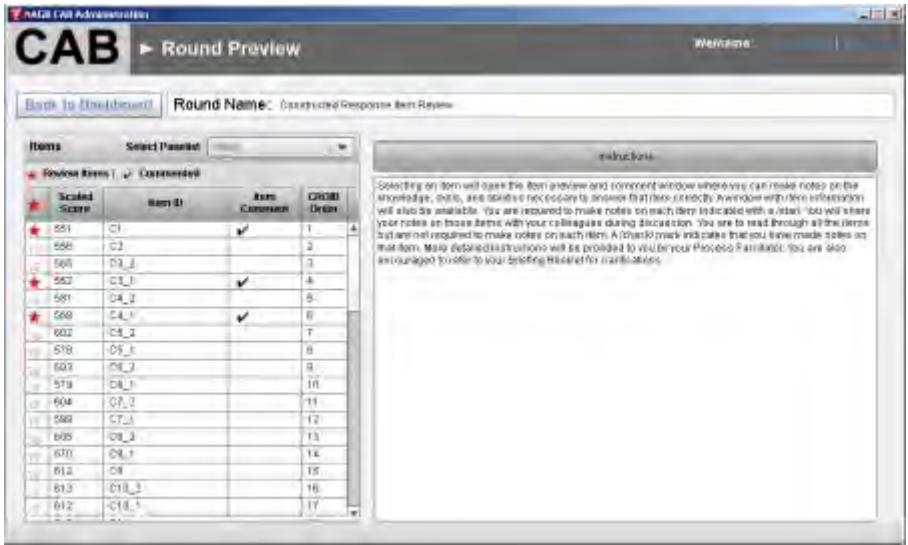

NOTE: A check mark appears next to an item that contains commentary from the selected panelist.

4. Click an item to view the item details.

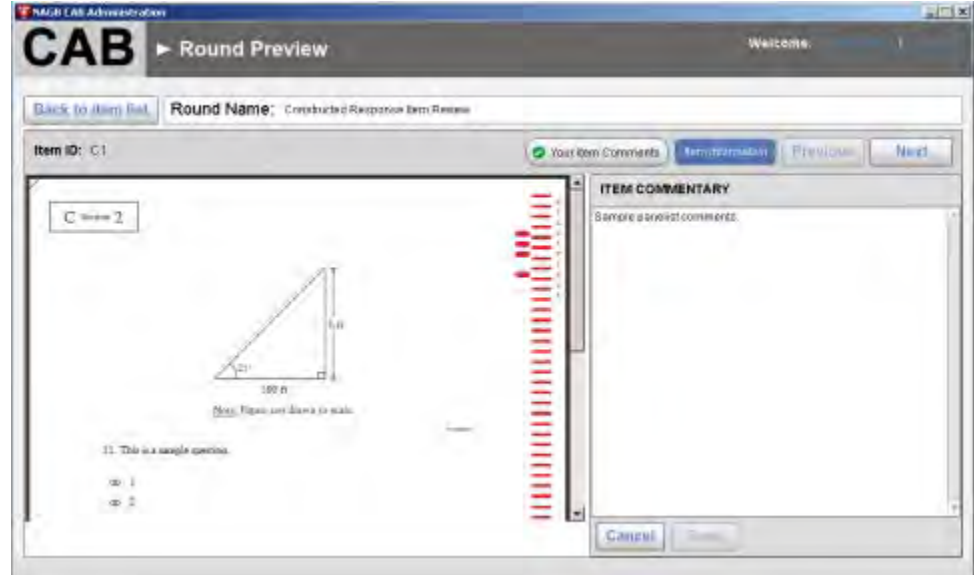

- 5. Do one or more of the following:
- Click **Your item comments** to view the selected panelist's comments about the item.
- Click **Item Information** to view the item details, including scale value, correct answer, and score point.
- Click **Next** to view the next item in the list.
- Click **Previous** to view the previous item in the list.
- 7. Click **Back to item list** to return to the **Round Preview** window.

#### <span id="page-14-0"></span>**Export a Round Report**

To export a Round Report, follow the steps below:

1. On the **Dashboard**, select the panel from the **Elements for** drop-down list.

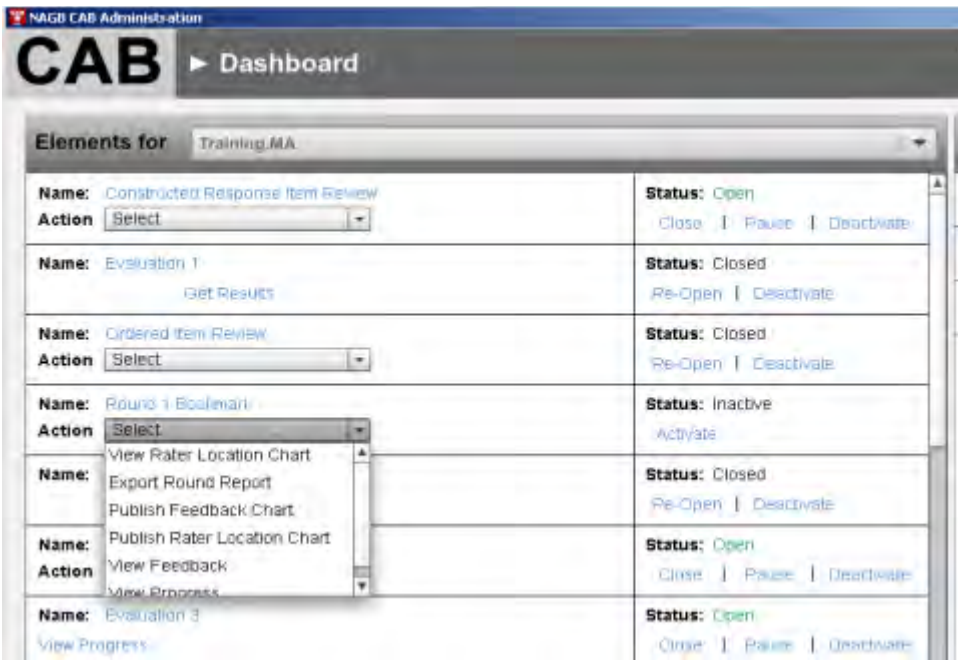

2. Select **Export Round Report** from the **Actions** drop-down list for the round you wish to export.

The report is exported to a .csv file in the **CAB Exports\KSA\_Comments** folder on your Desktop.

### <span id="page-15-0"></span>**Export Evaluation Responses**

To export evaluation responses, follow the steps below:

- 1. On the **Dashboard**, select the panel from the **Elements for** drop-down list.
- 2. Click **Get Results** under a closed evaluation or exemplar evaluation.

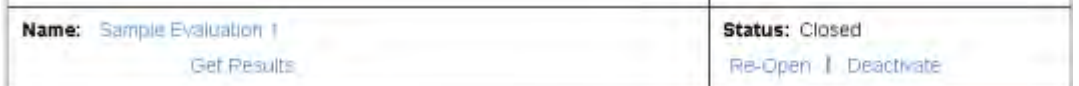

The evaluation is exported to a .csv file in the **CAB\_Exports\Evaluations** folder on your Desktop. Exported data need to be processed and analyzed in order to view summary results. Summary results are outside the capabilities of CAB.

#### <span id="page-15-1"></span>**View the Progress of Panelists for a KSA Review Round or Evaluation**

You can view the number of items completed by each user for a review round or evaluation.

To view the progress of panelists, follow the steps below:

- 1. On the **Dashboard**, select the panel from the **Elements for** drop-down list.
- 2. Do one of the following:
- To view the progress of an open evaluation, click **View Progress**.
- To view the progress of a round, select **View Progress** from the **Actions** drop-down list.

The **Panelist Progress** window opens.

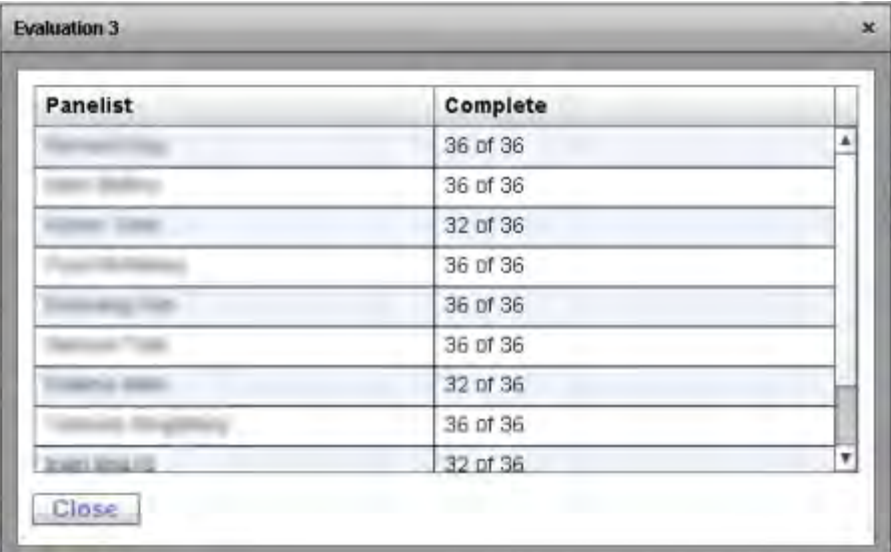

3. Click **Close** to close the window.

#### <span id="page-16-0"></span>**View a Rater Location Chart**

The Rater Location Chart shows the distribution of cut scores for all panelists for a given round of bookmarking, and provides information on the consistency among panelists' judgments. Refer to WestEd & Measured Progress (2011, p.62) for a fuller explanation of the Rater Location Chart.

NOTE: The **Rater Location Chart** option is only available for Bookmarking rounds.

To view a Rater Location Chart, follow the steps below:

1. On the **Dashboard**, select the panel from the **Elements for** drop-down list.

2. Select **View Rater Location Chart** from the **Actions** drop-down list for the appropriate bookmarking round.

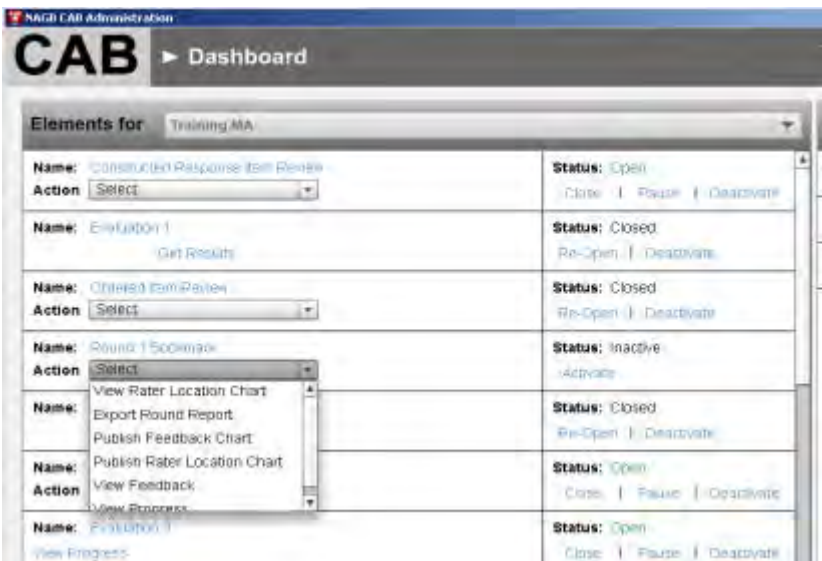

The **Rater Location Chart** opens.

NOTE: The gray bar indicates the median cut score for the rating round.

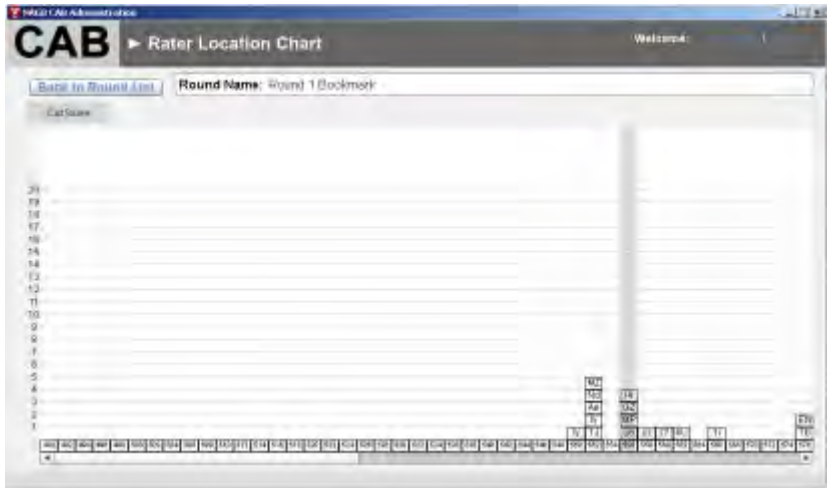

Panelists locate themselves on the chart using their unique system-generated secret code, which is found in the User Manager Details window. Panelists can compare the median cut score and bookmarked items to their own cut scores and bookmarked items.

<span id="page-17-0"></span>3. Click **Back to Round List** to return to the list of rounds on the **Dashboard**.

### **Publish a Rater Location Chart**

When admin users publish the Rater Location Chart for a closed rating round, panelists assigned to the specific panel can view where their cut scores appear in relation to other panelists and the median score on the Rater Location Chart for the round.

NOTE: The **Publish Rater Location Chart** option is only available for Bookmarking rounds.

To publish a Rater Location Chart, follow the steps below:

- 1. On the **Dashboard**, select the panel from the **Elements for** drop-down list.
- 2. Select **Publish Rater Location Chart** from the **Actions** drop-down list for the appropriate bookmarking round.

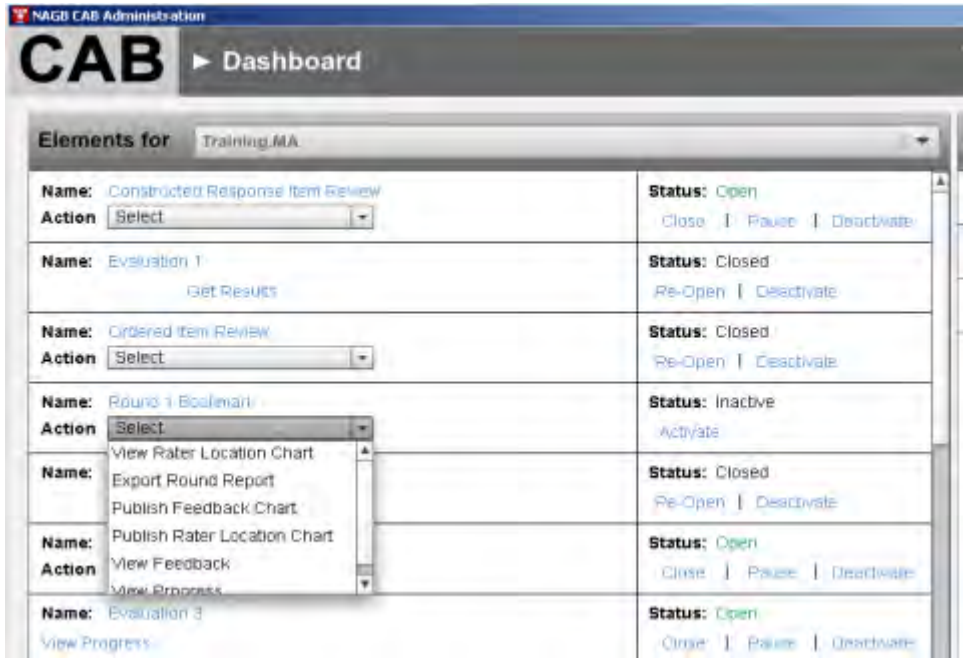

A message appears confirming the rater location chart was published.

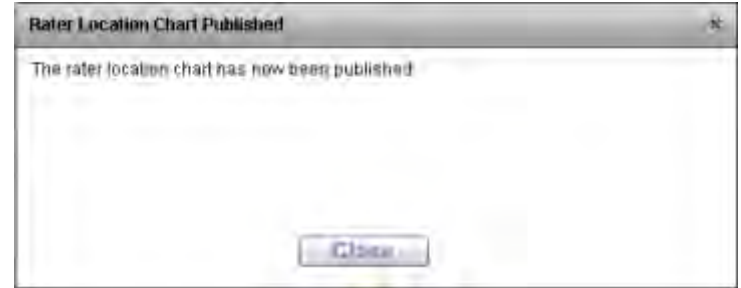

NOTE: The **Publish Rater Location Chart** option changes to **Un-Publish Rater Location Chart** in the **Actions** drop-down list.

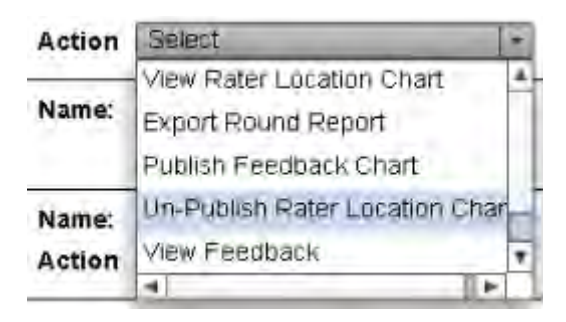

#### <span id="page-19-0"></span>**Un-publish a Rater Location Chart**

When admin users publish the Rater Location Chart for a closed rating round, the panelists assigned to the round can view where their cut scores appear in relation to other panelists and the median score on the Rater Location Chart for the round.

Admin users can un-publish the Rater Location Chart so it is no longer visible to the panelists assigned to the rating round. This provides admin users the ability to show or not show such feedback for that round.

To un-publish a Rater Location Chart, follow the steps below:

- 1. On the **Dashboard**, select the panel from the **Elements for** drop-down list.
- 2. Select **Un-Publish Rater Location Chart** from the **Actions** drop-down list for the closed rating round.

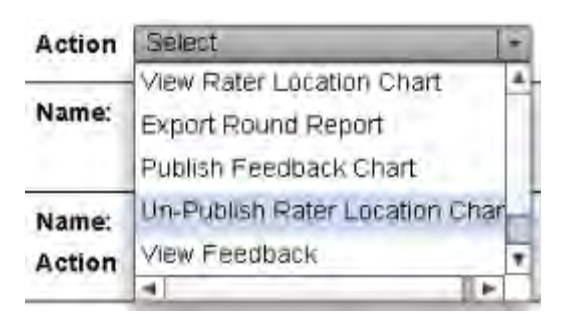

A confirmation appears confirming the Rater Location Chart was un-published. The Rater Location Chart is no longer visible to the panelists assigned to the rating round.

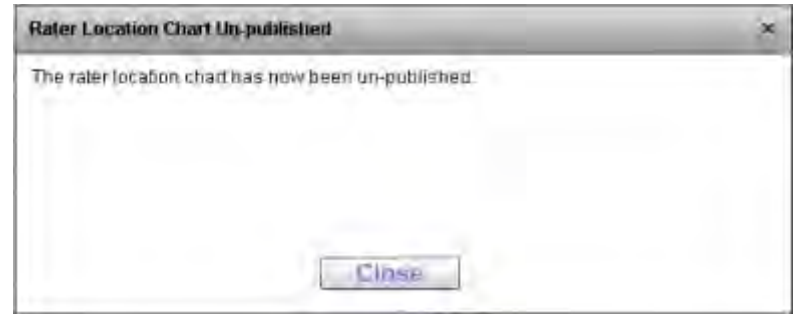

#### <span id="page-20-0"></span>**View Cut Scores and Consequences Data Feedback**

Users may view consequences data for various cut scores to evaluate the reasonableness of their score prior to making their last judgments regarding cut scores. Refer to WestEd & Measured Progress (2011, p.65) for a fuller explanation of the Consequences Data Feedback.

NOTE: The **View Feedback** option is only available for Bookmarking rounds.

To view cut scores and consequences data feedback, follow the steps below:

- 1. On the **Dashboard**, select the panel from the **Elements for** drop-down list.
- 2. Select **View Feedback** from the **Action** drop-down list for the rating round you wish to view.

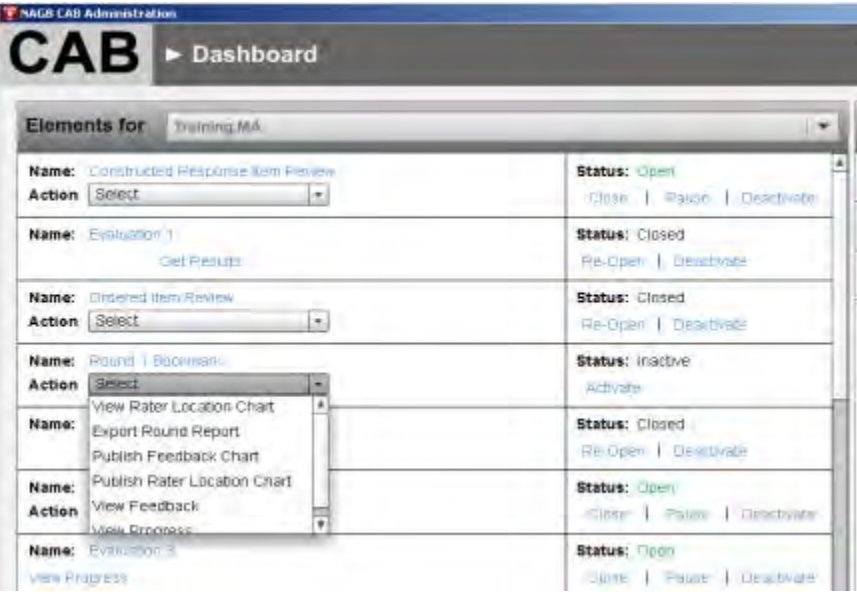

The **Cut Scores and Consequences Data Feedback** window opens.

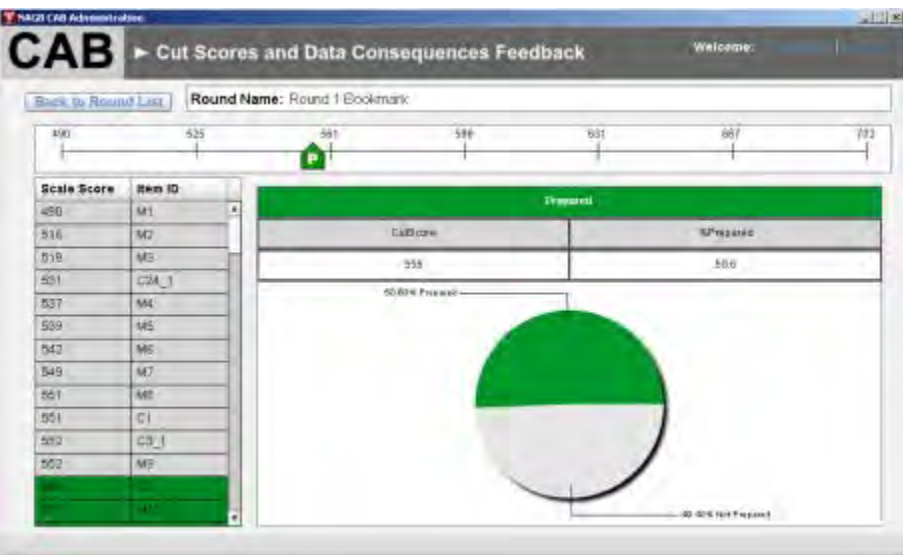

- 3. Drag the slider **P** to preview the impact data for various cut scores. Changes in the cut score are also shown on the shading of the item list column on the left.
- 4. Click an item in the **Item ID** column to view the item contents. Viewing items around the cut score will help a panelist determine whether student performance at that cut score is consistent with the borderline description.

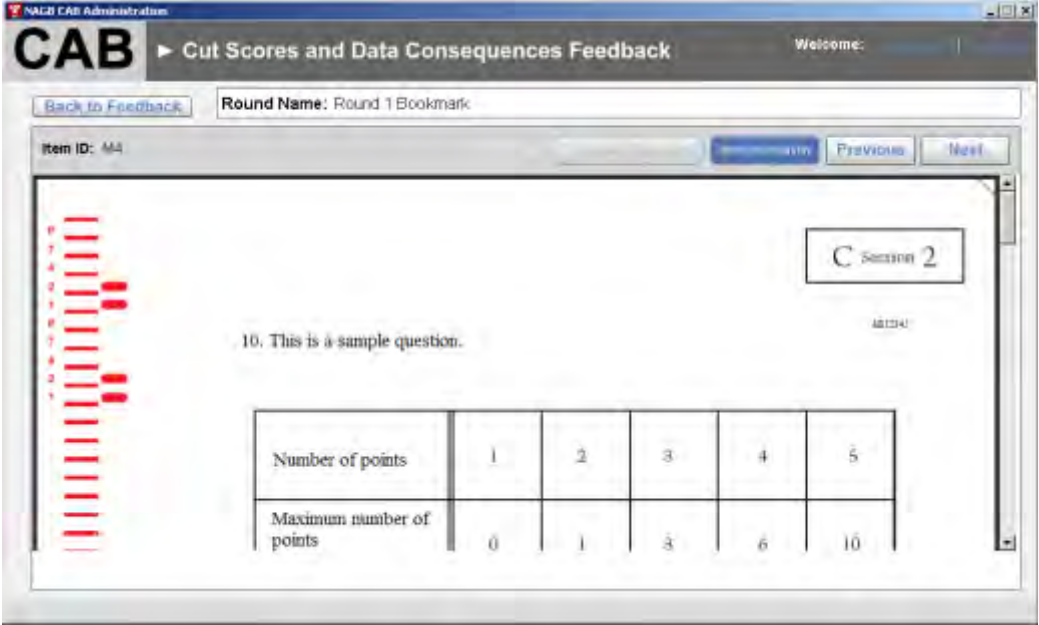

5. Click **Item Information** to view information about the item.

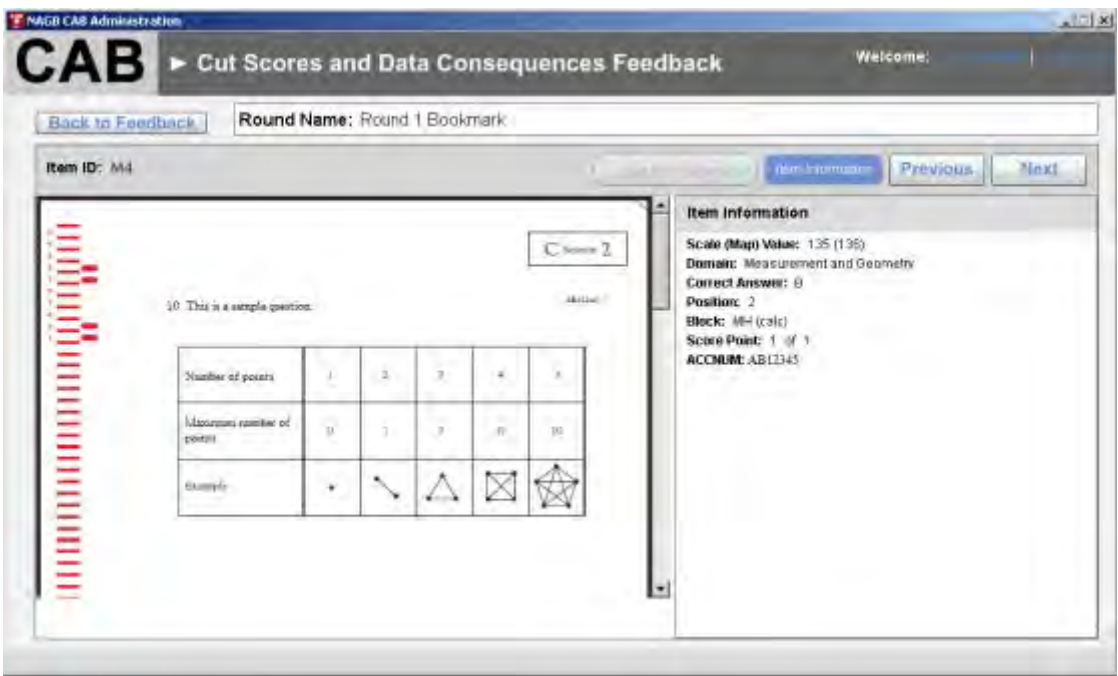

- 6. Do the following:
- Click **Next** to go to the next item in the list.
- Click **Previous** to go to the previous item in the list.
- 7. Click **Back to Feedback** to return to the Cut Scores view.

#### <span id="page-22-0"></span>**Publish the Feedback Chart**

When you publish the Feedback Chart for a closed rating round, the panelists assigned to the round can view the cut scores and data consequences feedback for the round. Consequences Data Feedback can be viewed by the administrator without being published to the panelists and observers. Consequences Data Feedback is only published after round 2 for any NAEP standard setting. CAB functionalities allow Consequences Data Feedback to be published after any bookmarking round.

#### NOTE: The **Publish Feedback Chart** option is only available for Bookmarking rounds.

To publish a feedback chart, follow the steps below:

1. On the **Dashboard**, select the panel from the **Elements for** drop-down list.

2. Select **Publish Feedback Chart** from the **Actions** drop-down list for the appropriate bookmarking round.

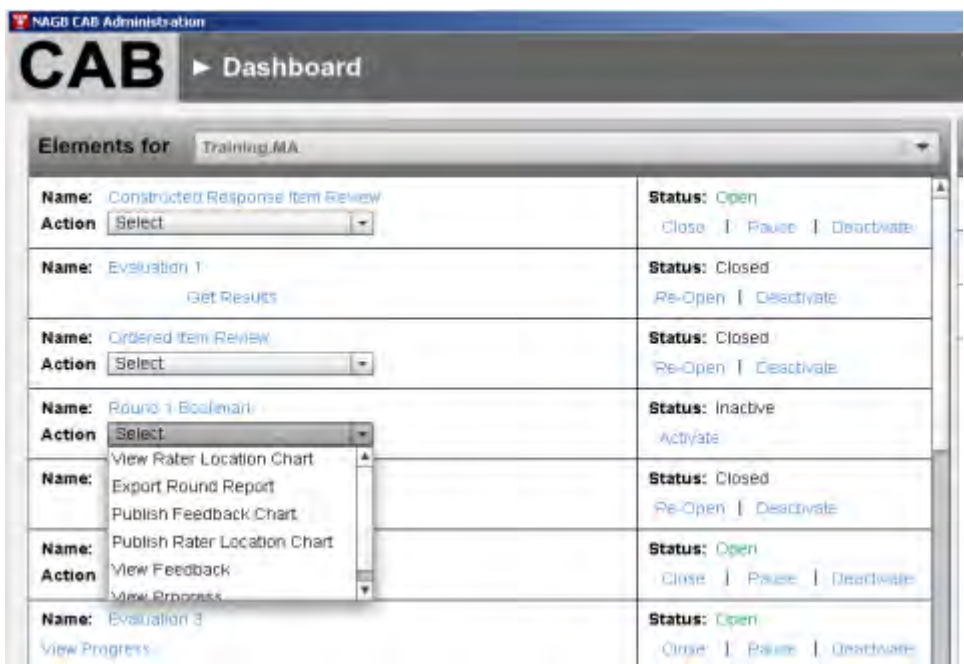

A message appears confirming the feedback was published.

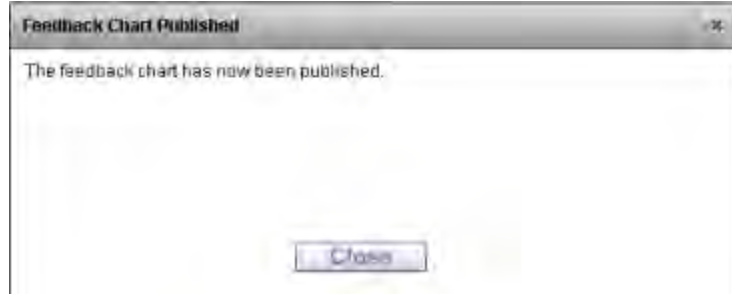

#### <span id="page-23-0"></span>**Un-publish the Feedback Chart**

When you publish the Feedback Chart for a closed rating round, the panelists assigned to the round can view the cut scores and data consequences feedback for the round.

You can un-publish the Feedback Chart so it is no longer visible to the panelists assigned to the rating round.

To un-publish a feedback chart, follow the steps below:

1. On the **Dashboard**, select the panel from the **Elements for** drop-down list.

2. Select **Un-Publish Feedback Chart** from the **Actions** drop-down list for the closed rating round.

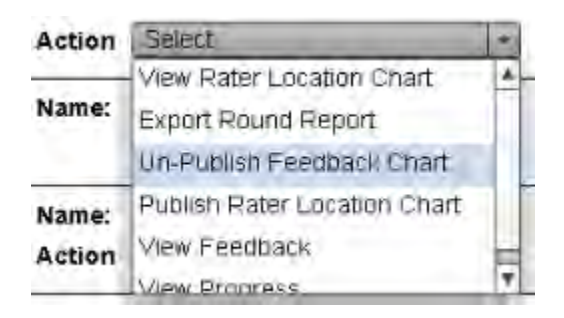

A confirmation appears confirming the Feedback Chart was un-published. The Feedback Chart is no longer visible to the panelists assigned to the rating round.

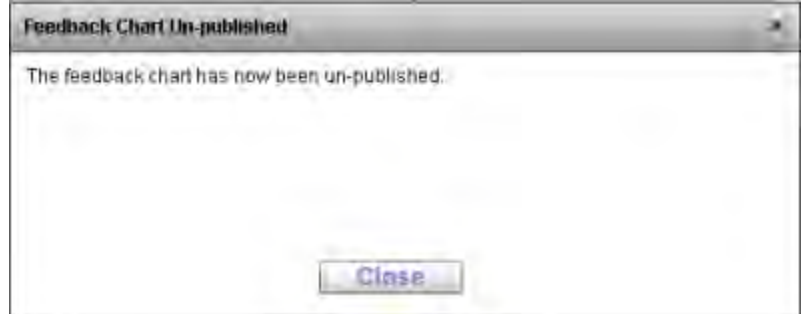

#### <span id="page-24-0"></span>**Activate a Rating Round or Evaluation**

To activate a round, follow the steps below:

- 1. On the **Dashboard**, select the panel from the **Elements for** drop-down list.
- 2. Click **Activate** under **Status** for the appropriate round or evaluation.

Status: Inactive Activate

The status of the round or evaluation changes to **Open**.

### <span id="page-25-0"></span>**Deactivate a Rating Round or Evaluation**

To deactivate a rating round or evaluation, follow the steps below:

- 1. On the **Dashboard**, select the panel from the **Elements for** drop-down list.
- 2. Click **Deactivate** under **Status** for the appropriate round or evaluation.

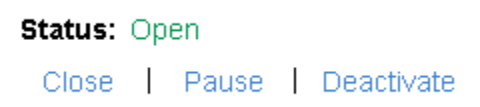

The status of the round or evaluation changes to **Inactive**.

### <span id="page-25-1"></span>**Close a Rating Round or Evaluation**

Closing a round or evaluation removes access to the rating round data.

To close a rating round or evaluation, follow the steps below:

- 1. On the **Dashboard**, select the panel from the **Elements for** drop-down list.
- 2. Click **Close** under **Status** for the appropriate round or evaluation.

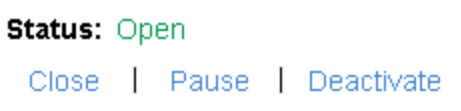

The status of the round or evaluation changes to **Closed**.

#### <span id="page-26-0"></span>**Re-Open a Rating Round or Evaluation**

To re-open a rating round or evaluation, follow the steps below:

- 1. On the **Dashboard**, select the panel from the **Elements for** drop-down list.
- 2. Click **Re-Open** under **Status** for the appropriate round or evaluation.

**Status: Closed** Re-Open | Deactivate

The status of the round or evaluation changes to **Open**.

#### <span id="page-26-1"></span>**Pause a Rating Round or Evaluation**

Pausing the rating round prevents panelists from bookmarking or commenting on the items.

To pause a rating round, follow the steps below:

- 1. On the **Dashboard**, select the panel from the **Elements for** drop-down list.
- 2. Click **Pause** under **Status** for the appropriate round or evaluation.

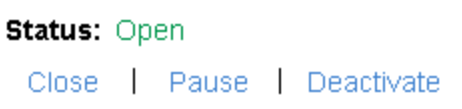

The status of the round or evaluation changes to **Paused**.

#### <span id="page-26-2"></span>**Resume a Round or Evaluation**

To resume a round or evaluation, follow the steps below:

- 1. On the **Dashboard**, select the panel from the **Elements for** drop-down list.
- 2. Click **Resume** under **Status** for the appropriate round or evaluation.

**Status: Paused** Close | Resume | Deactivate

The status of the round or evaluation changes to **Open**.

## <span id="page-27-0"></span>**Session Manager**

NOTE: The functionality described in this section is incomplete.

 $-118$ **T NAGS CAB As** Wilcome CAB Session Manager  $\circledcirc$ Sesson Title Hinc Sample Sesson Cancol Save  $\odot$ ◑

The **Session Manager** controls all the session data displayed to a panelist.

The **Session Manager** contains the following functions:

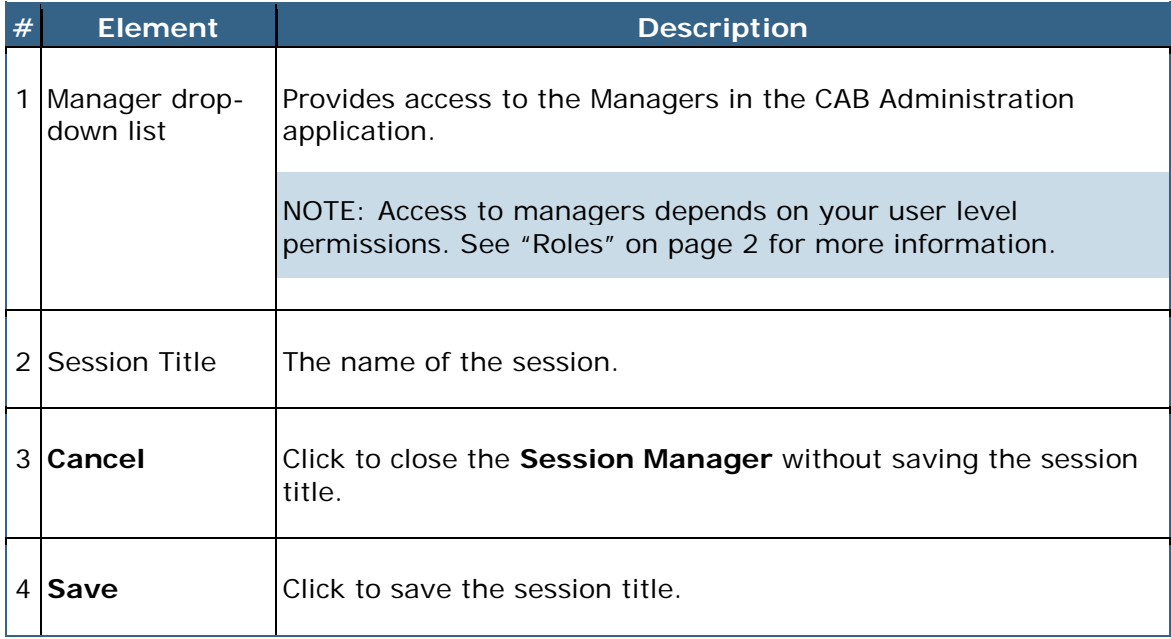

### <span id="page-28-0"></span>**Create a Session**

To create a session, follow the steps below:

1. Expand the **Managers** drop-down list to display the list of managers.

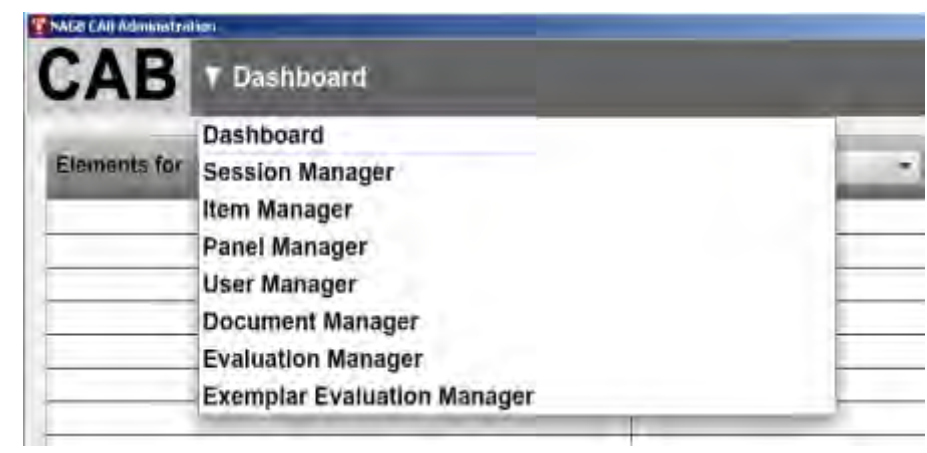

- 2. Select **Session Manager**.
- 3. Type the name of the session.
- 4. Click **Save**.

# <span id="page-29-0"></span>**Item Manager**

The **Item Manager** displays the items in the Item Bank. Admin users can view details of an individual item, filter items by subject, and batch upload items to the Item Bank.

NOTE: Click a column header to sort the contents of the column in ascending or descending order.

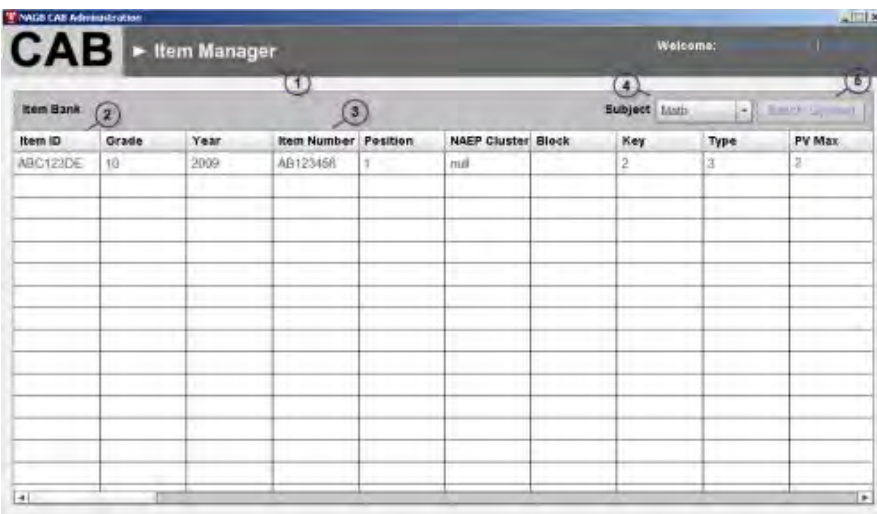

The **Item Manager** contains the following functions:

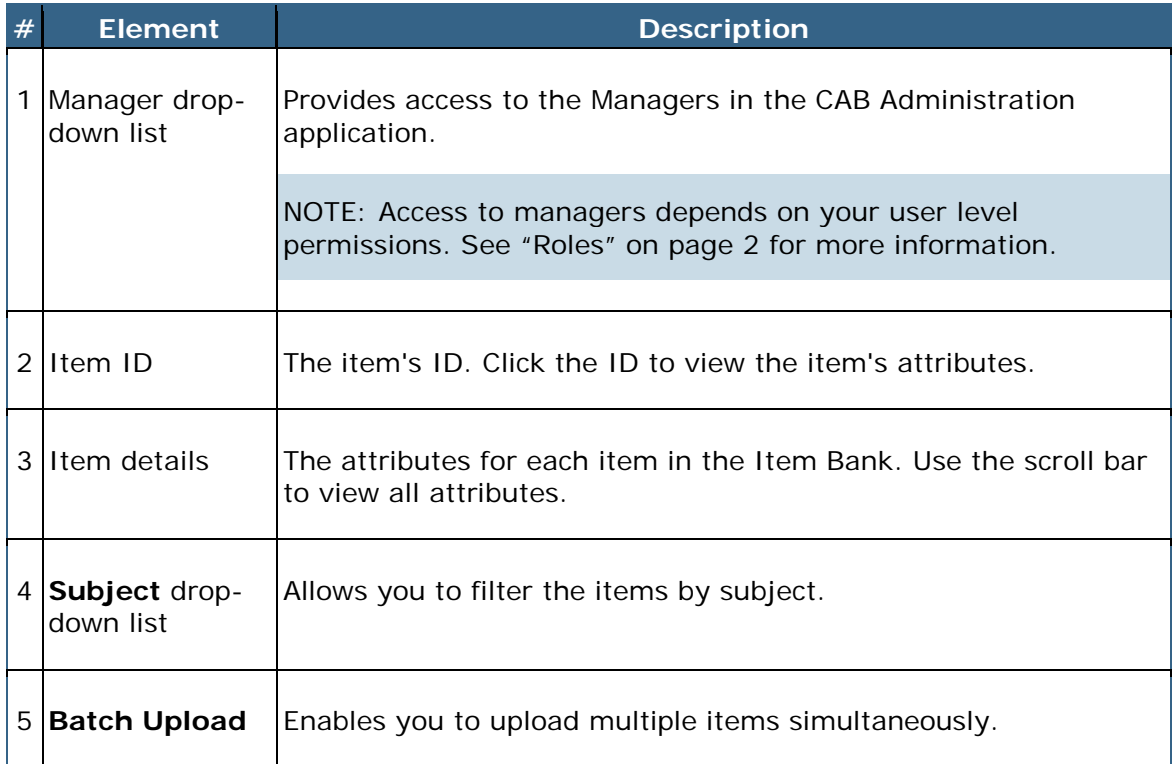

### <span id="page-30-0"></span>**View Item Attributes**

To view item attributes, follow the steps below:

1. Expand the **Managers** drop-down list to display the list of managers.

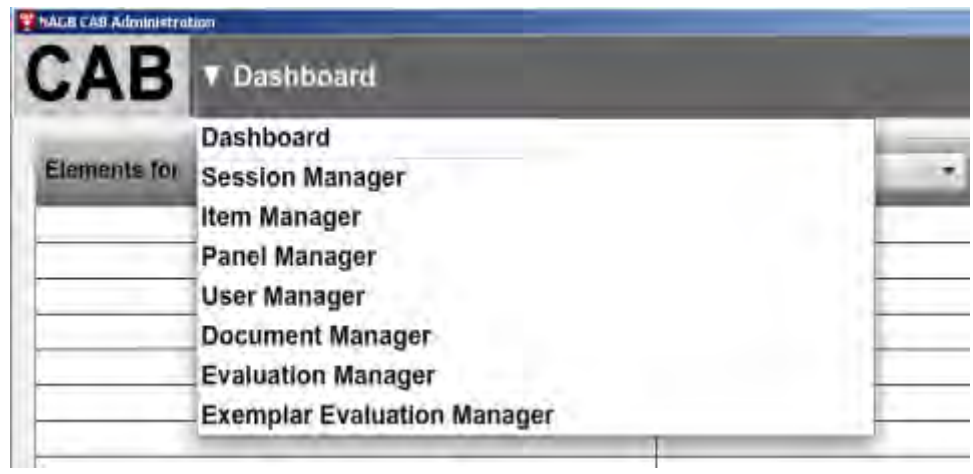

- 2. Select **Item Manager**.
- 3. Select the subject from the **Subject** drop-down list.
- 4. Click the item ID for the item you wish to view.

The **Item Attributes** window opens.

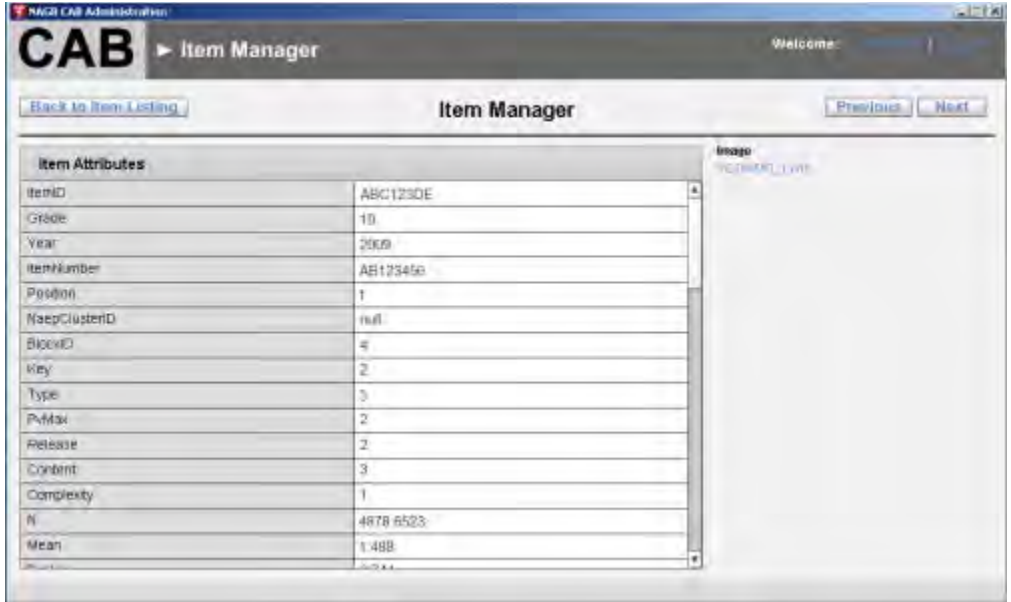

- 5. Do the one or more of the following:
- Click the image filename under **Images** to view an image of the item.
- Click **Next** to go to the next item in the item list.
- Click **Previous** to go to the previous item in the item list.
- Click **Back to Item Listing** to return to the Item Bank.

#### <span id="page-31-0"></span>**Batch Upload Items to an Item Bank**

IMPORTANT: The following must be completed before you upload items to the Item Bank:

The **subject.zip** file is included in the templates folder that was copied to your computer during installation. Find the template file called **Jss flat space data file\_year\_Subject\_Grade##with Item Assignments.xlsx**. This is the file where the psychometrician must enter all data associated with the items.

The data requirements for the remaining tabs are included on the first tab of the template file. In the **Subject** folder, delete the .txt file and insert all pdf copies of the items referenced in the spreadsheet noted above.

Once complete, create a .zip file containing the subject folder and Excel spreadsheet.

To batch upload items, follow the steps below:

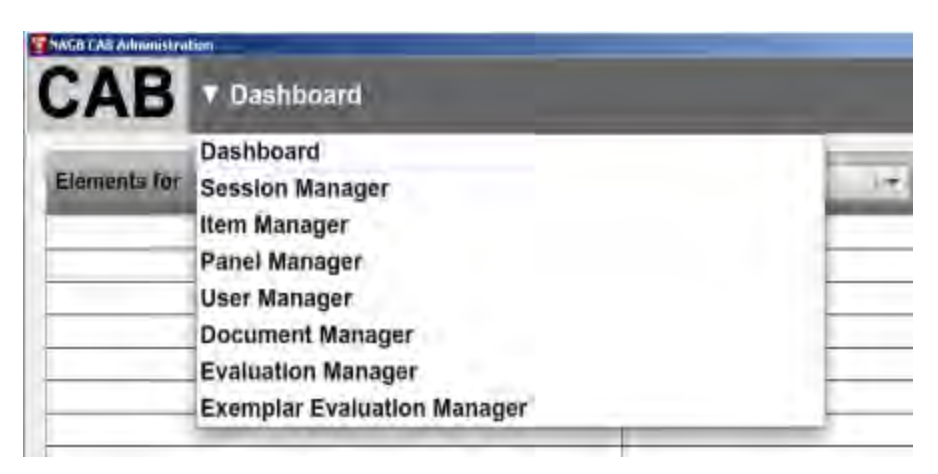

1. Expand the **Managers** drop-down list to display the list of managers.

2. Select **Item Manager**.

- 3. Select the subject from the **Subject** drop-down list.
- 4. Click **Batch Upload**.

The **Upload Item Sheet** window opens.

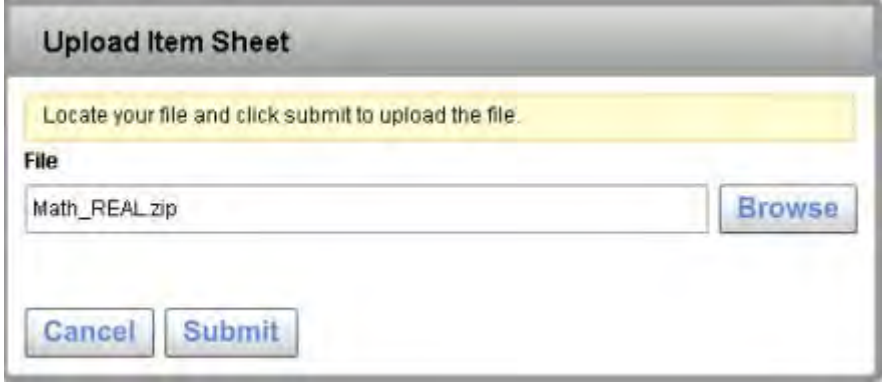

- 5. Click **Browse** to locate the file created by the psychometrician (noted above) containing the items you wish to upload.
- 6. Click **Submit** to upload the file.

Uploaded items appear in the Item Manager.

## <span id="page-33-0"></span>**Panel Manager**

The **Panel Manager** shows the master listing of all panels in CAB. Admin users may add, edit, or delete panels, manage panels within a session, and manage the rated data within each session.

NOTE: Click a column header to sort the contents of the column in ascending or descending order.

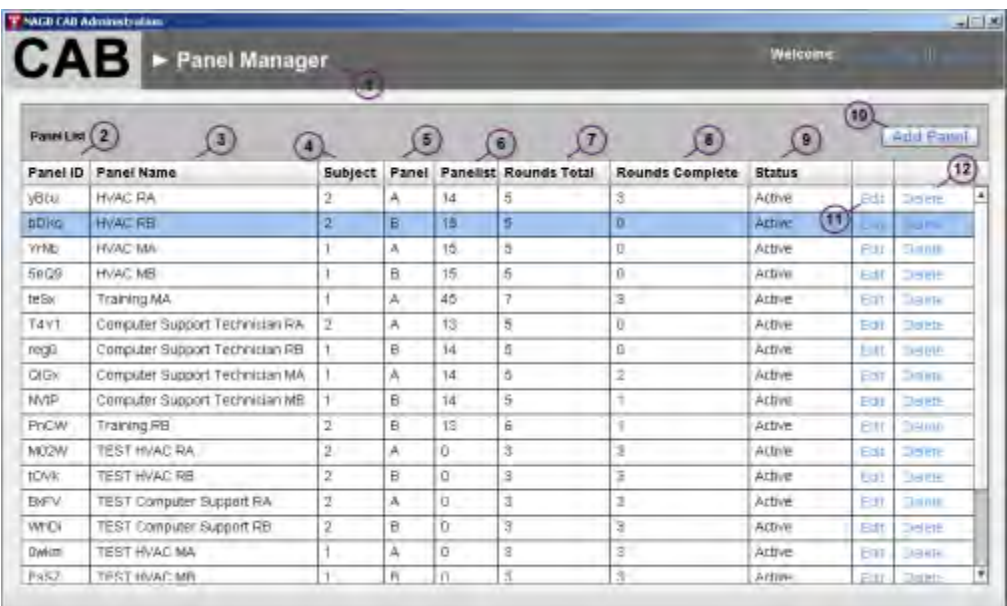

The **Panel Manager** contains the following functions:

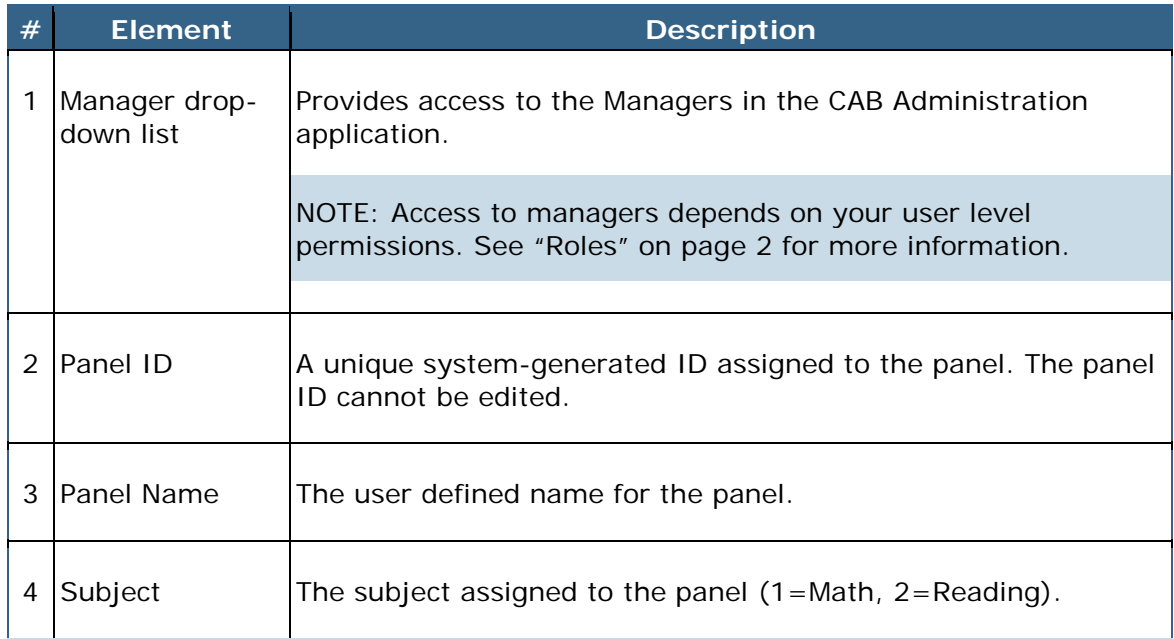

<span id="page-34-0"></span>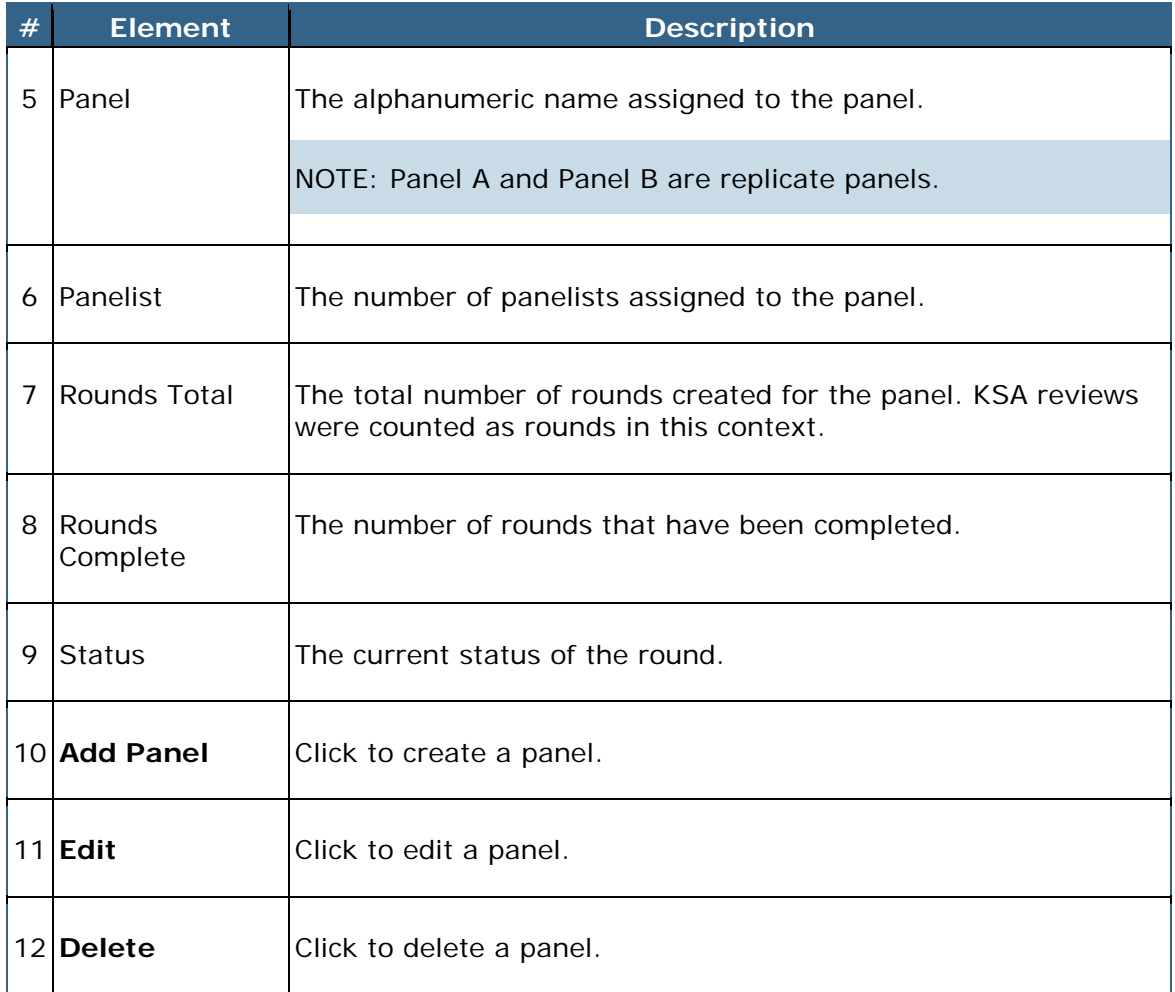

### **Add a Panel**

In this context, a panel is a set of steps of KSA review rounds, Bookmarking rounds, and evaluations.

To add a panel, follow the steps below:

1. Expand the **Managers** drop-down list to display the list of managers.

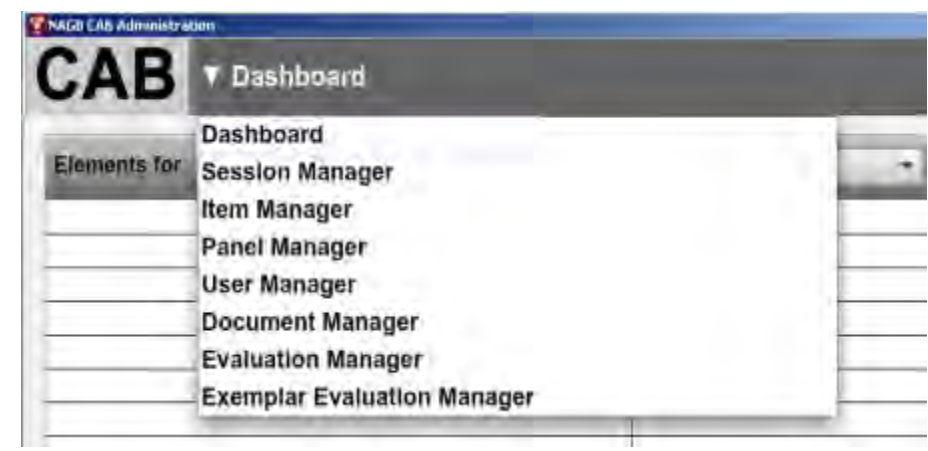

2. Select **Panel Manager**.

The **Panel Manager** opens.

3. Click **Add Panel**.

The **Panel Manager Details window** opens.

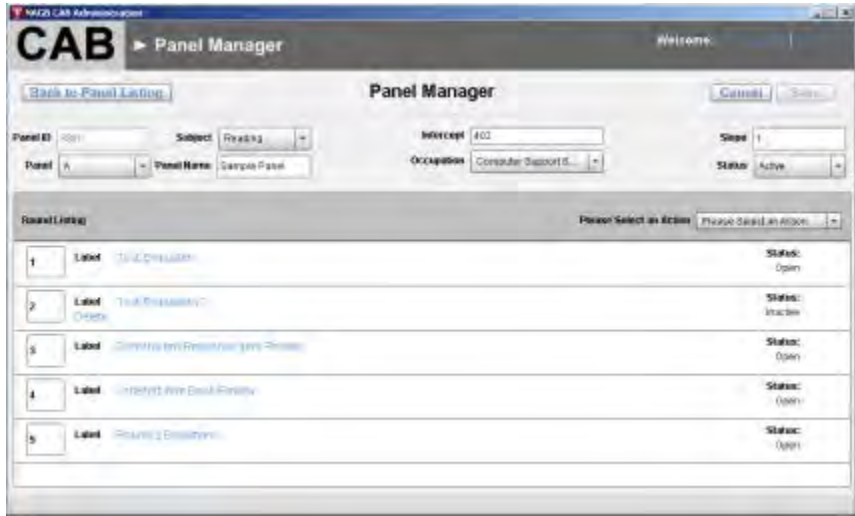
- 4. Enter the panel details.
- 5. Click **Save**.

NOTE: You must save the panel before adding rating rounds and/or evaluations to the panel.

6. Click **Edit** in the **Panel Manager** to edit the panel.

### **Delete a Panel**

NOTE: Only inactive panels with no associated users or rounds may be deleted.

To delete a panel, follow the steps below:

1. Expand the **Managers** drop-down list to display the list of managers.

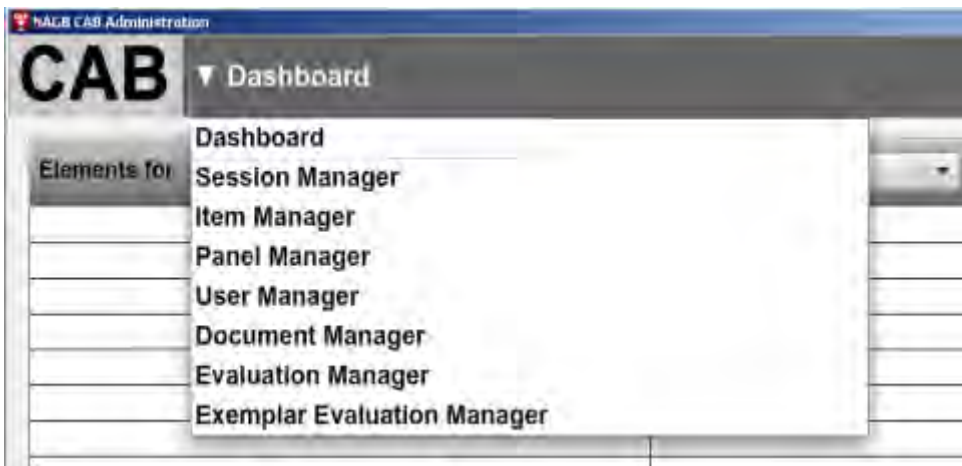

- 2. Select **Panel Manager**.
- 3. Click **Delete** next to the panel you wish to delete.

# **Panel Manager Details Window**

The **Panel Manager Details** window enables you to view, edit, or change the panel status. You can also add rating rounds, evaluations, and exemplar evaluations to a panel.

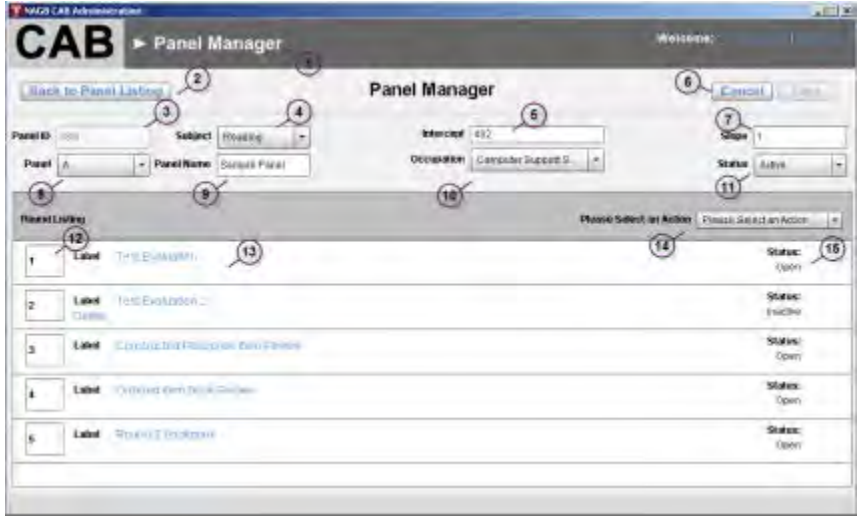

The **Panel Manager Details** window contains the following functions.

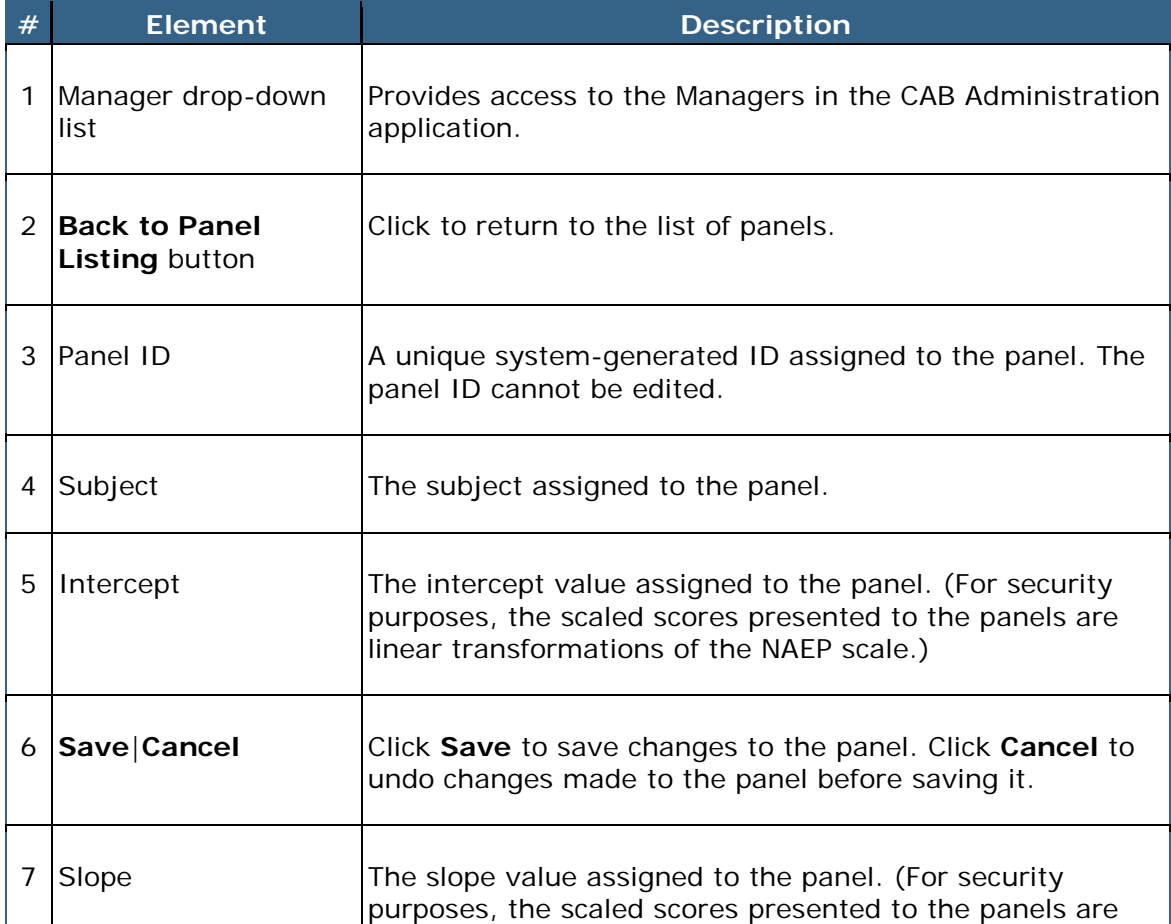

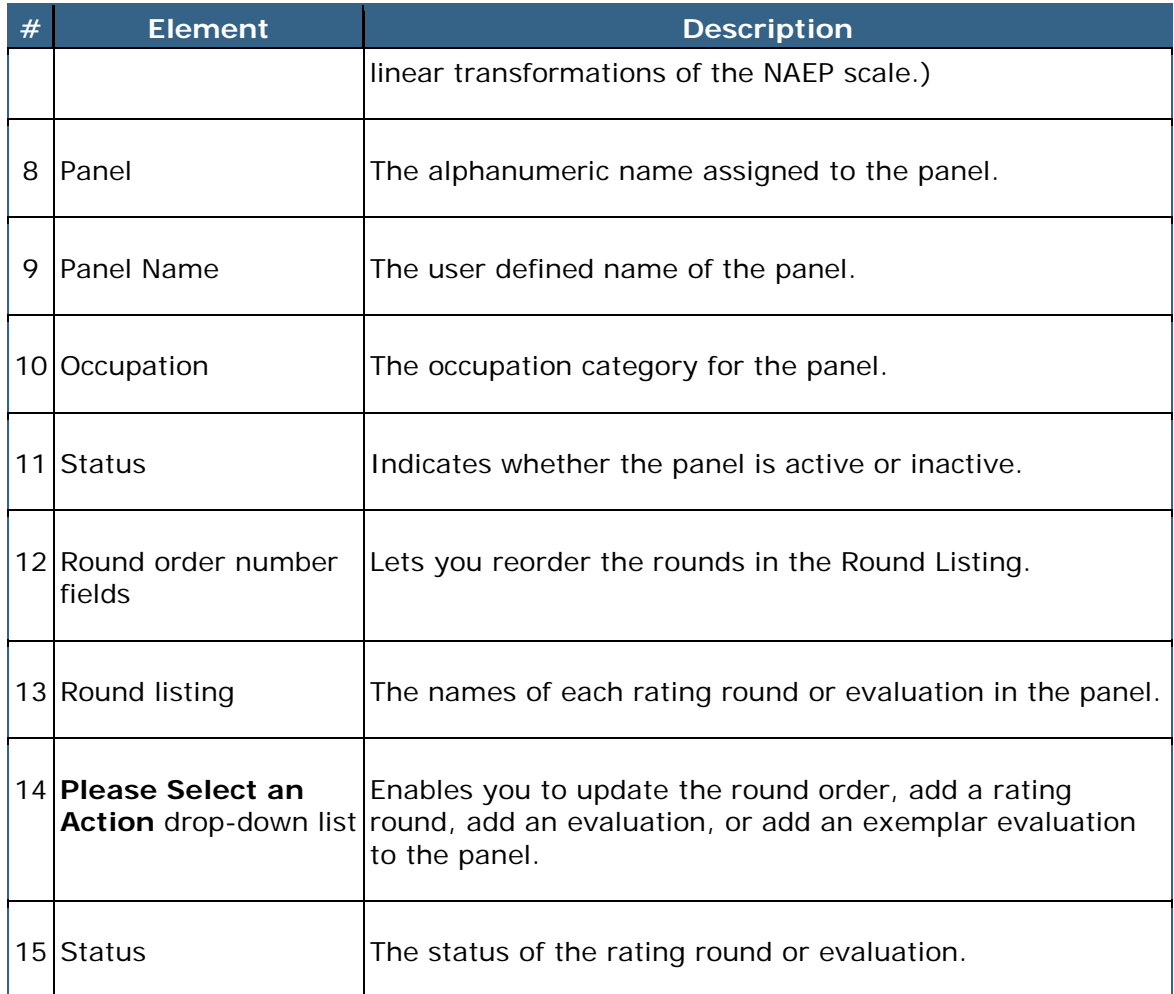

## **Edit a Panel**

To edit a panel, follow the steps below:

1. Expand the **Managers** drop-down list to display the list of managers.

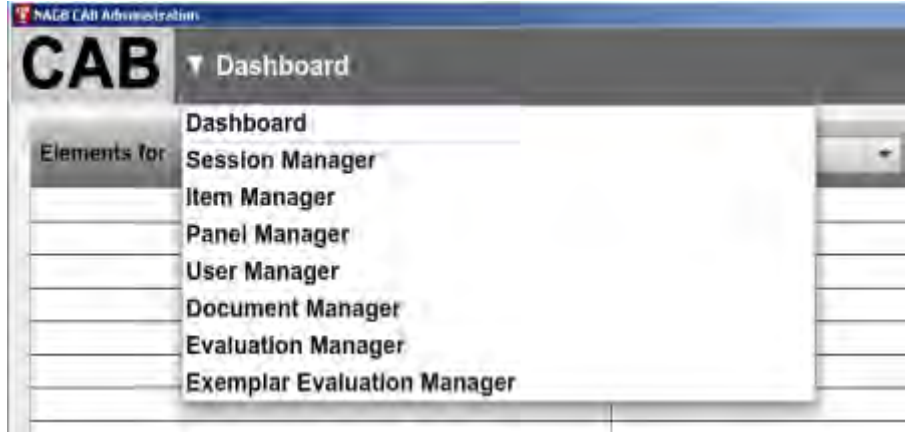

- 2. Select **Panel Manager**.
- 3. Click **Edit** next to the panel you wish to edit.

The **Panel Manager Details** window opens.

- 4. Update the details of the panel.
- 5. Click **Save** to save your changes.

NOTE: Click **Cancel** to clear your changes.

6. Click **Back to Panel Listing** to return to the list of panels.

#### **Reorder Panel Rounds**

When admin users reorder panel rounds, the order of the rounds is updated for panelists assigned to the panel.

To reorder panel rounds, follow the steps below:

1. Expand the **Managers** drop-down list to display the list of managers.

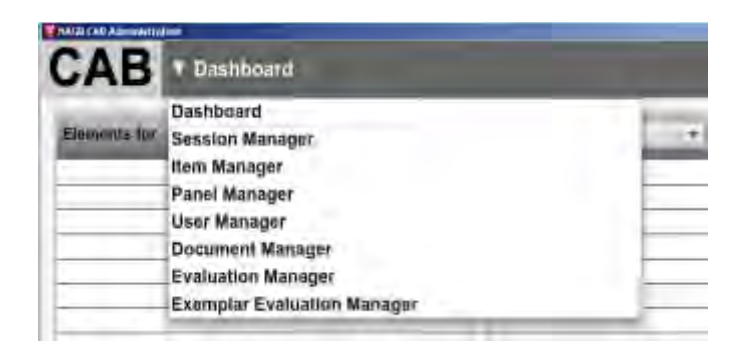

- 2. Select **Panel Manager**.
- 3. Click **Edit** next to the panel you wish to edit.

The **Panel Manager Details** window opens.

4. Swap order numbers by replacing the number in the round order number field with the new number.

NOTE: Ensure there are no duplicate numbers.

5. Select **Update Order** from the **Please Select an Action** drop-down list.

- 6. Click **Save** to save your changes.
- 7. Click **Back to Panel Listing** to return to the list of panels.

#### **Activate or Deactivate a Panel**

To activate or deactivate a panel, follow the steps below:

1. Expand the **Managers** drop-down list to display the list of managers.

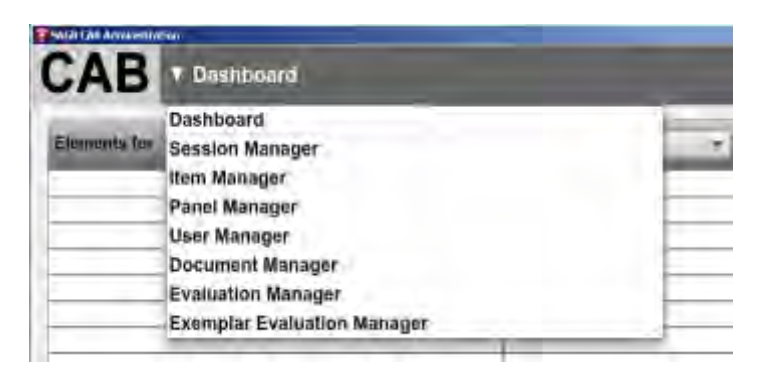

- 2. Select **Panel Manager**.
- 3. Click **Edit** next to the panel you wish to modify.

The **Panel Manager Details** window opens.

- 4. Select **Active** or **Inactive** from the **Status** drop-down list.
- 5. Click **Save** to save your changes.
- 6. Click **Back to Panel Listing** to return to the list of panels.

#### **Add an Evaluation to a Round**

To add an evaluation to a round, follow the steps below:

1. Expand the **Managers** drop-down list to display the list of managers.

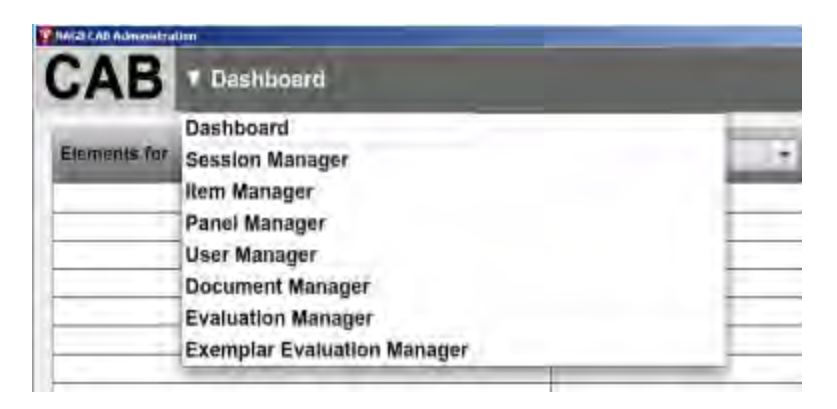

- 2. Select **Panel Manager**.
- 3. Click **Edit** next to the panel where you wish to add the evaluation.

The **Panel Manager Details** window opens.

4. Select **Add Evaluation** from the **Please Select an Action** drop-down list.

The **Add Evaluation** window opens.

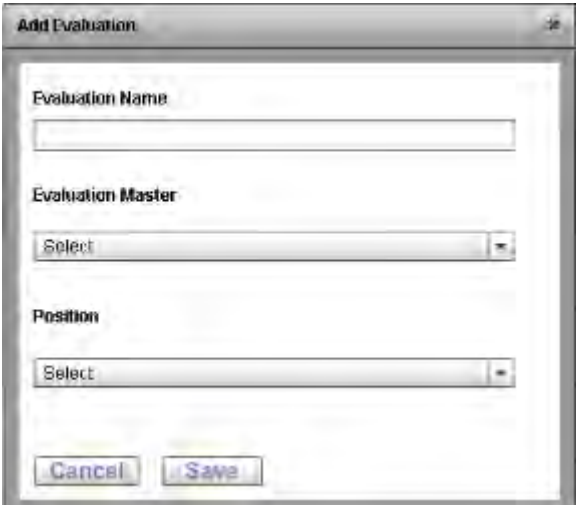

- 5. Enter the evaluation name.
- 6. Select the evaluation master template from the drop-down list. The evaluation master template references all evaluations in the Evaluations Manager.
- 7. Select the evaluation position in the round from the drop-down list.

NOTE: The evaluation may be repositioned after adding it to the panel.

8. Click **Save**.

#### **Add an Exemplar Evaluation to a Round**

Exemplar items for the JSS illustrate the knowledge and skills representing preparedness for entry-level coursework in credit-bearing college courses or occupational job-training programs.

Panelists rate potential exemplar items to indicate whether the items should be used to illustrate preparedness.

To add an exemplar evaluation to a round, follow the steps below:

1. Expand the **Managers** drop-down list to display the list of managers.

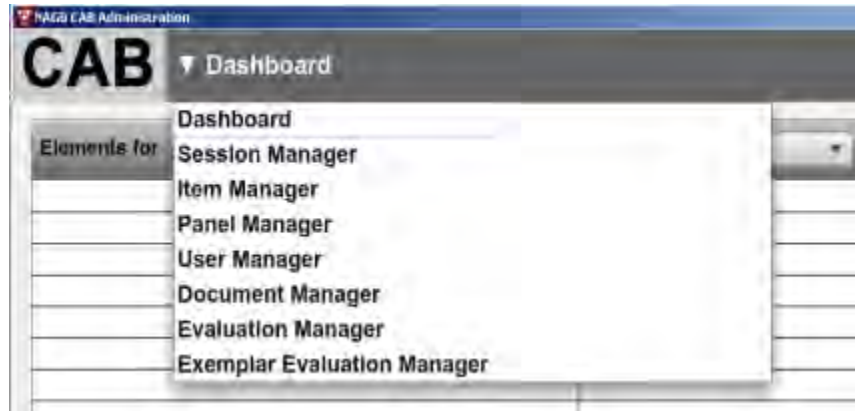

- 2. Select **Panel Manager**.
- 3. Click **Edit** next to the panel where you wish to add the evaluation.

The **Panel Manager Details** window opens.

4. Select **Add Exemplar Evaluation** from the **Please Select an Action** drop-down list.

The **Add Exemplar Evaluation** window opens.

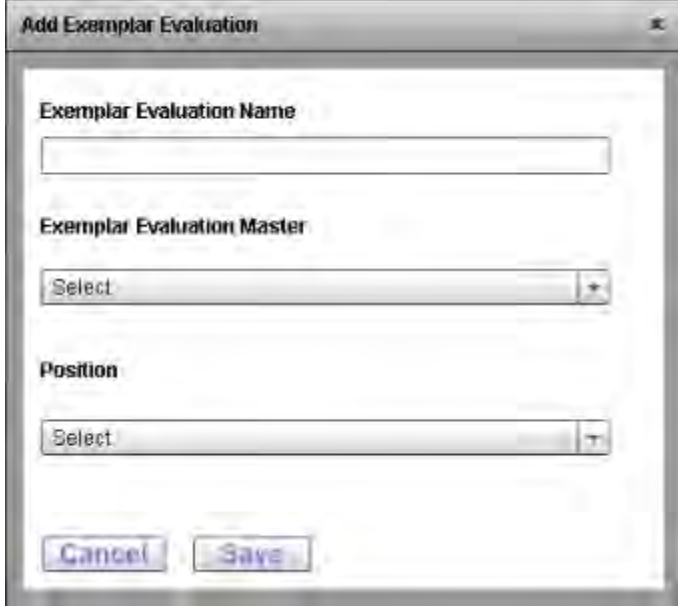

5. Enter the exemplar evaluation name.

NOTE: An evaluation form must be created before it can be added to the panel.

- 6. Select the exemplar evaluation master template from the drop-down list. The exemplar evaluation master template references all exemplar evaluations in the **Exemplar Evaluations Manager**.
- 7. Select the exemplar evaluation position in the round from the drop-down list.

NOTE: The exemplar evaluation may be repositioned after adding it to the panel.

8. Click **Save**.

NOTE: To summarize the results, data may need to be downloaded by a database administrator and analyzed for reporting purposes.

#### **Round Manager**

The **Round Manager** enables admin users to view, edit, or change the round details.

NOTE: Click a column header to sort the contents of the column in ascending or descending order.

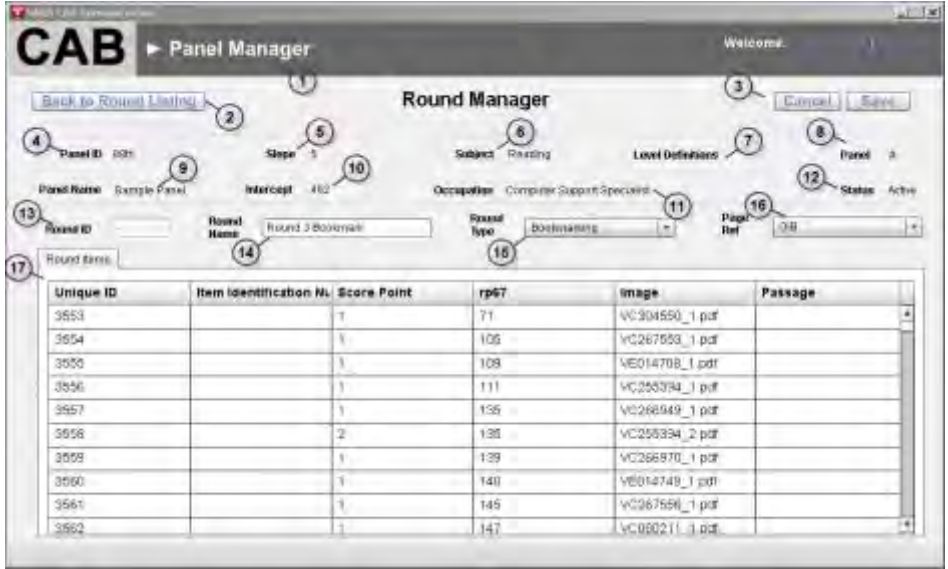

The **Round Manager** contains the following elements.

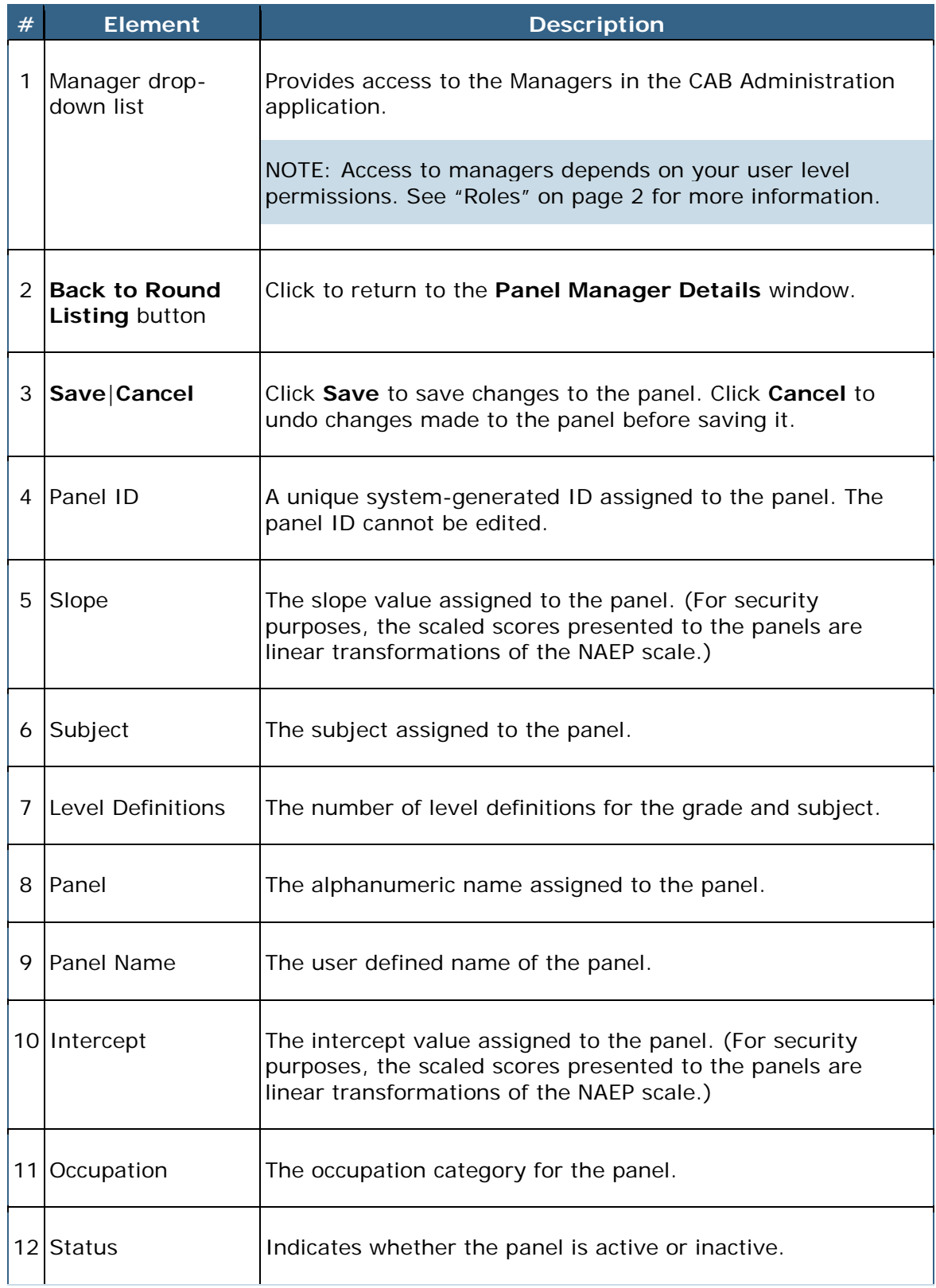

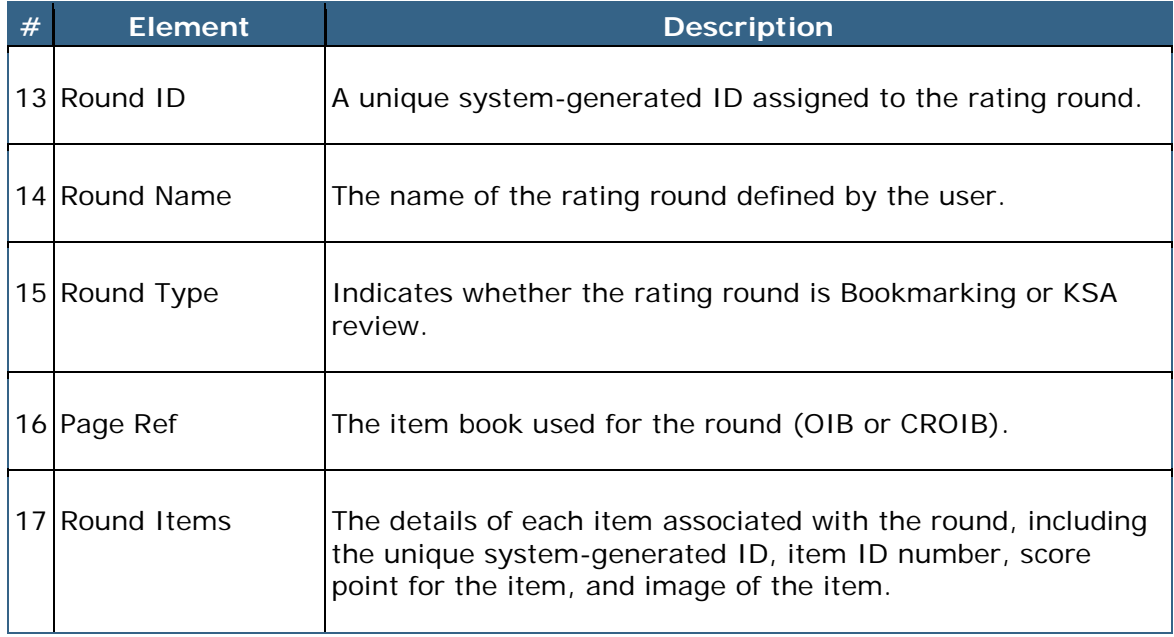

#### **Add a Rating Round (i.e., KSA Review or Bookmarking)**

To add a rating round, follow the steps below:

1. Expand the **Managers** drop-down list to display the list of managers.

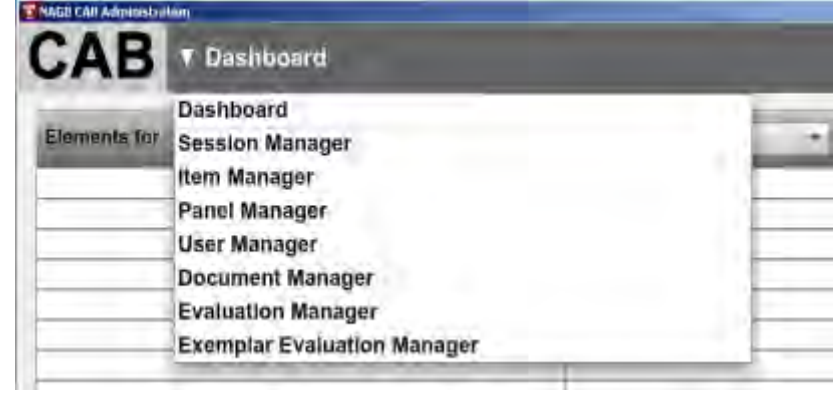

- 2. Select **Panel Manager**.
- 3. Click **Edit** next to the panel where you wish to add the rating round.

The **Panel Manager Details** window opens.

4. Select **Add Rating Round** from the **Please Select an Action** drop-down list.

The **Round Manager** opens.

- 5. Enter the round details.
- 6. Click **Save** to save your changes.

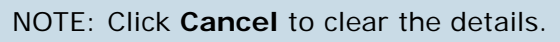

7. Click **Back to Round Listing** to return to the **Panel Manager Details** window.

#### **Edit Rating Round Details**

To edit the round rating details, follow the steps below:

1. Expand the **Managers** drop-down list to display the list of managers.

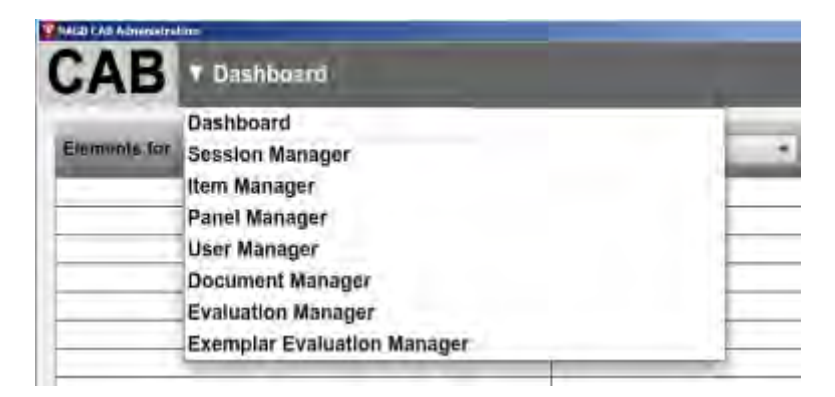

- 2. Select **Panel Manager**.
- 3. Click **Edit** next to the panel containing the rating round you wish to edit.

The **Panel Manager Details** window opens.

4. Click the name of the rating round in the **Round Listing** section.

The **Round Manager** opens.

- 5. Edit the round details.
- 6. Click **Save**.
- 7. Click **Back to Round Listing** to return to the list of panels.

# **User Manager**

The **User Manager** lists all users in the CAB system. You can filter the users displayed, add or edit users, lock users, assign users to a panel, batch create users, and delete users.

NOTE: Click a column header to sort the contents of the column in ascending or descending order.

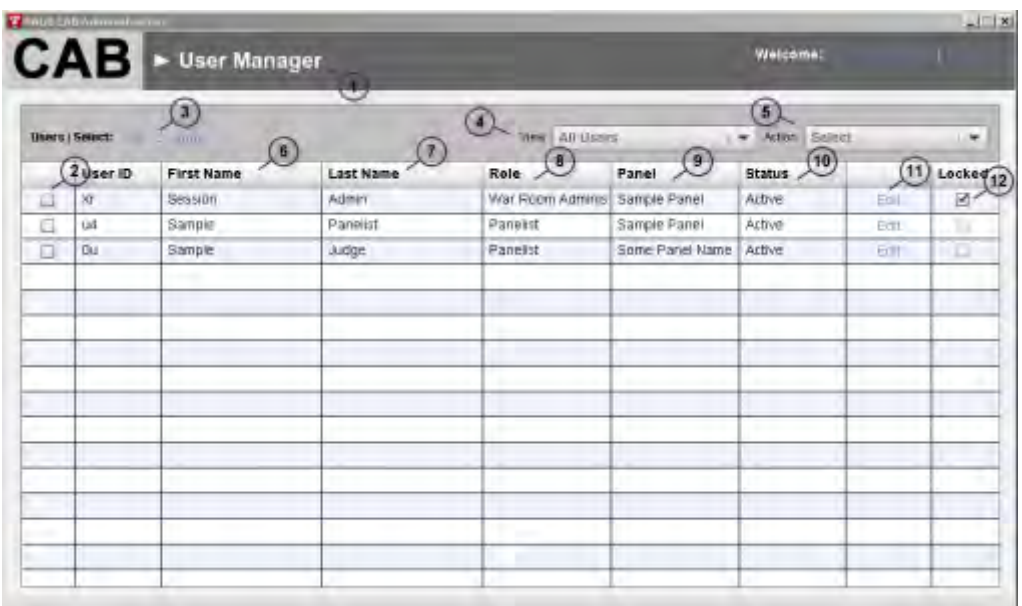

The **User Manager** contains the following functions:

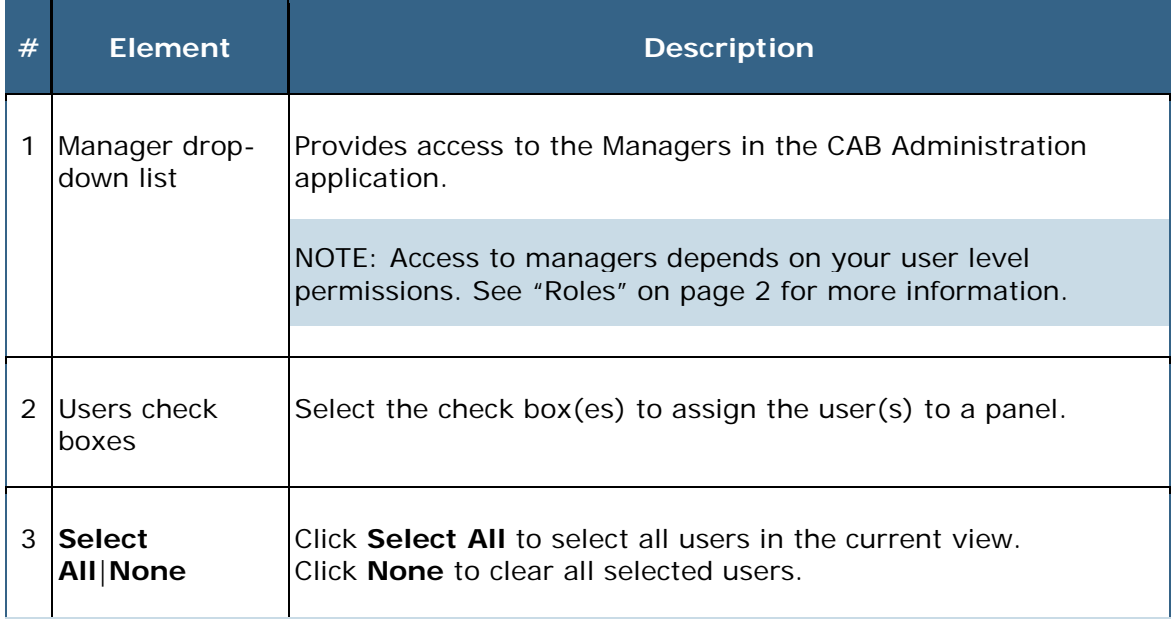

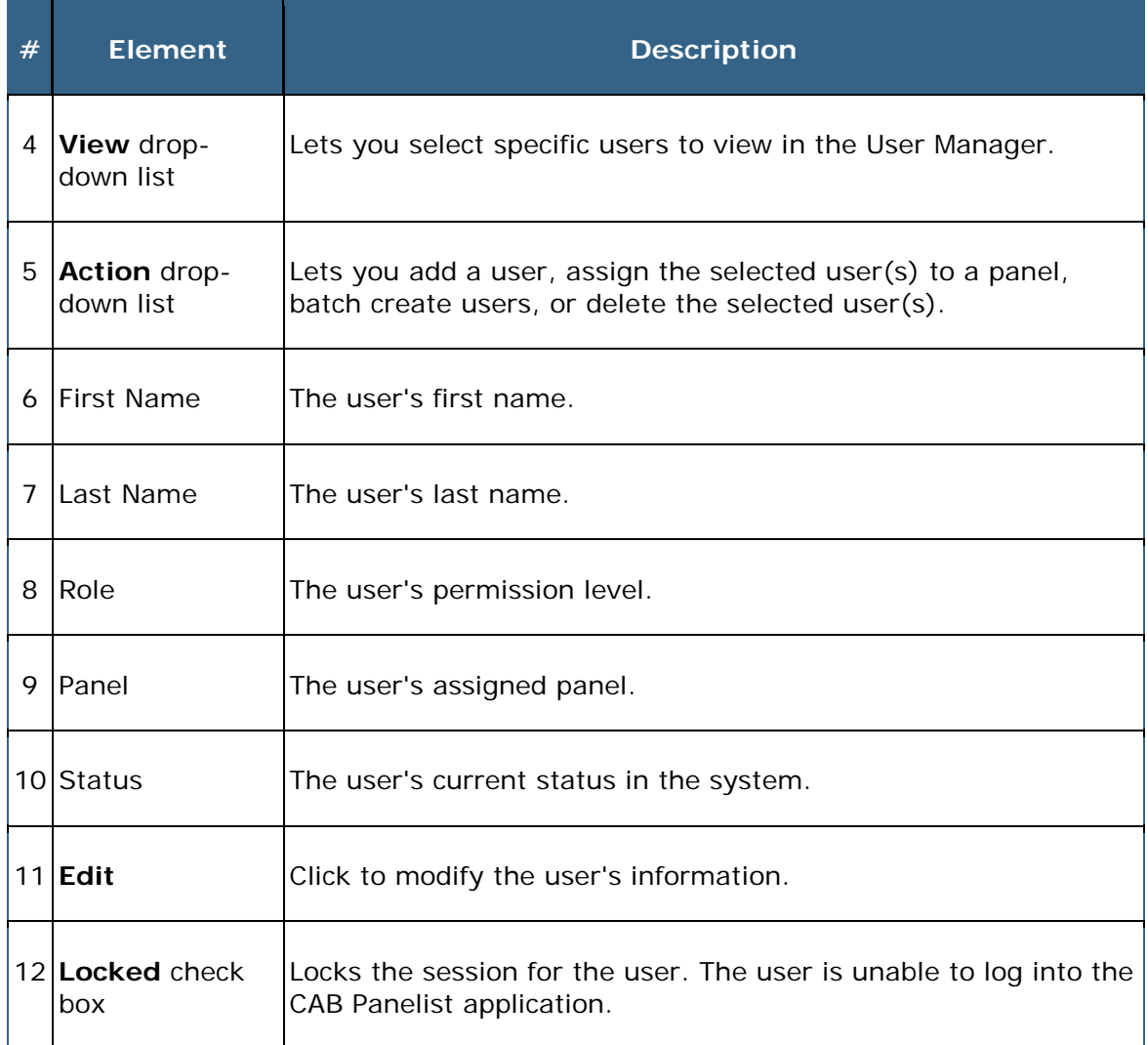

# **Assign a User to a Panel**

To assign a user to a panel, follow the steps below:

1. Expand the **Managers** drop-down list to display the list of managers.

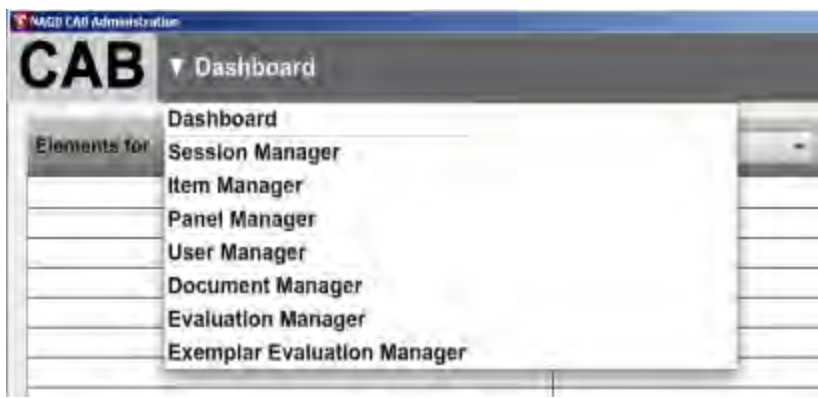

2. Select **User Manager**.

The **User Manager** opens.

- 3. Select the check box next to each user you wish to assign to a panel.
- 4. Click **Assign Selected** on the **Action** drop-down menu.

The **Assign Selected** window opens.

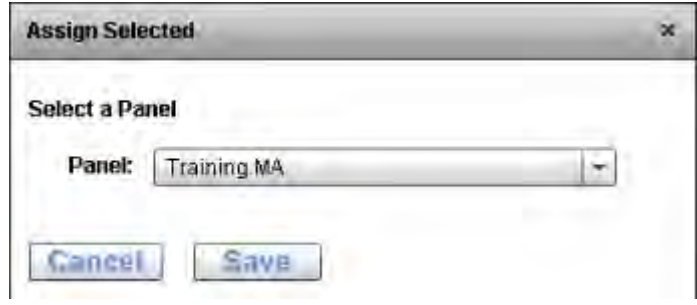

- 5. Select the panel from the drop-down list.
- 6. Click **Save**.
- 7. Click **Yes** to confirm you want to assign the user(s) to the panel.

# **Batch Create Users**

To add a user, follow the steps below:

1. Expand the **Managers** drop-down list to display the list of managers.

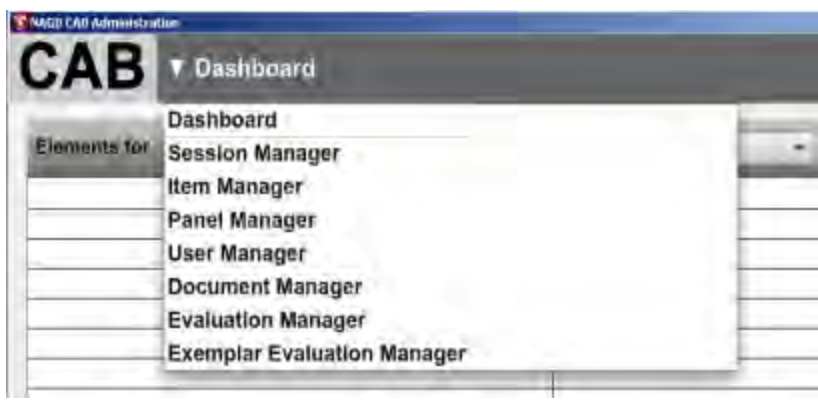

2. Select **User Manager**.

The **User Manager** opens.

3. Click **Batch User Creation** on the **Action** drop-down menu.

The **Batch User Creation window** opens.

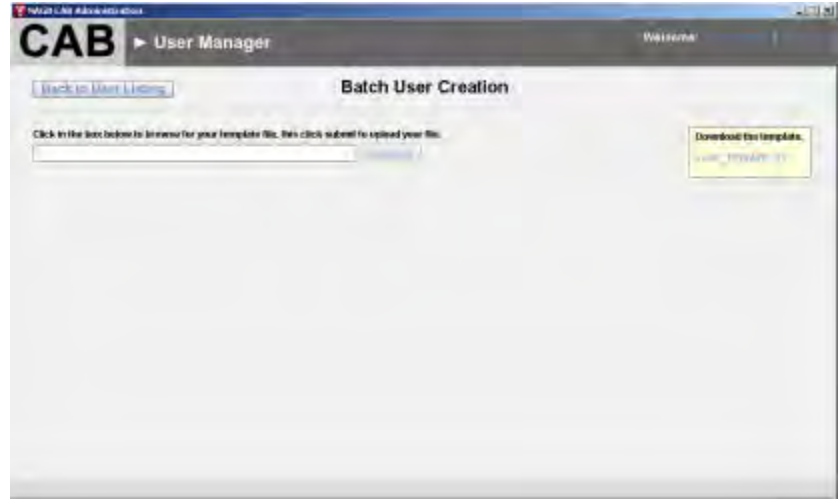

4. Click the box to browse and select the file you wish to upload.

IMPORTANT: Use the **UserTemplate.xlsx** template file.

5. Click **Submit** to upload the batch user file.

# **Delete a User**

To delete a user, follow the steps below:

1. Expand the **Managers** drop-down list to display the list of managers.

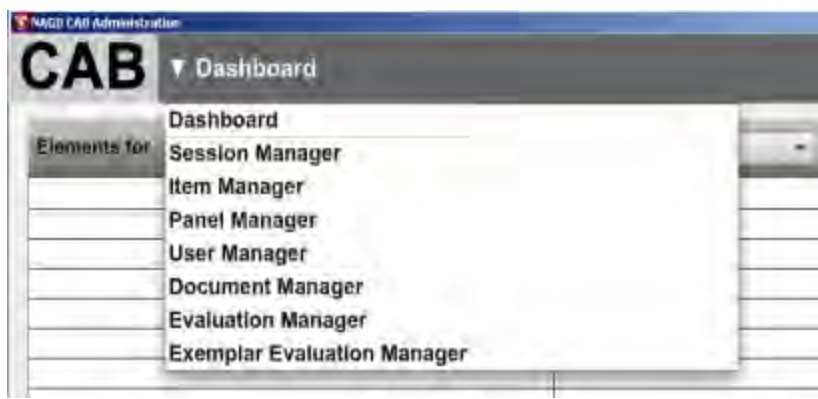

2. Select **User Manager**.

The **User Manager** opens.

- 3. Select the user(s) you wish to delete.
- 4. Click **Delete User** on the **Action** drop-down menu.
- 5. Click **Yes** to confirm you want to permanently delete the user(s).

The user is deleted from the system.

# **User Manager Details Window**

The **User Manager Details** window enables you to view and edit user details.

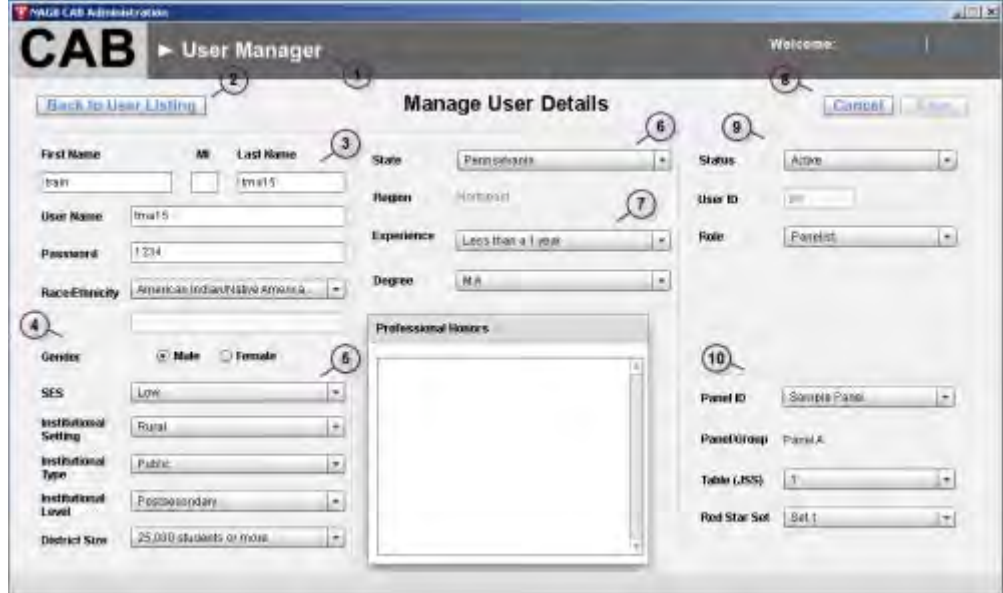

The **User Manager Details** window contains the following elements:

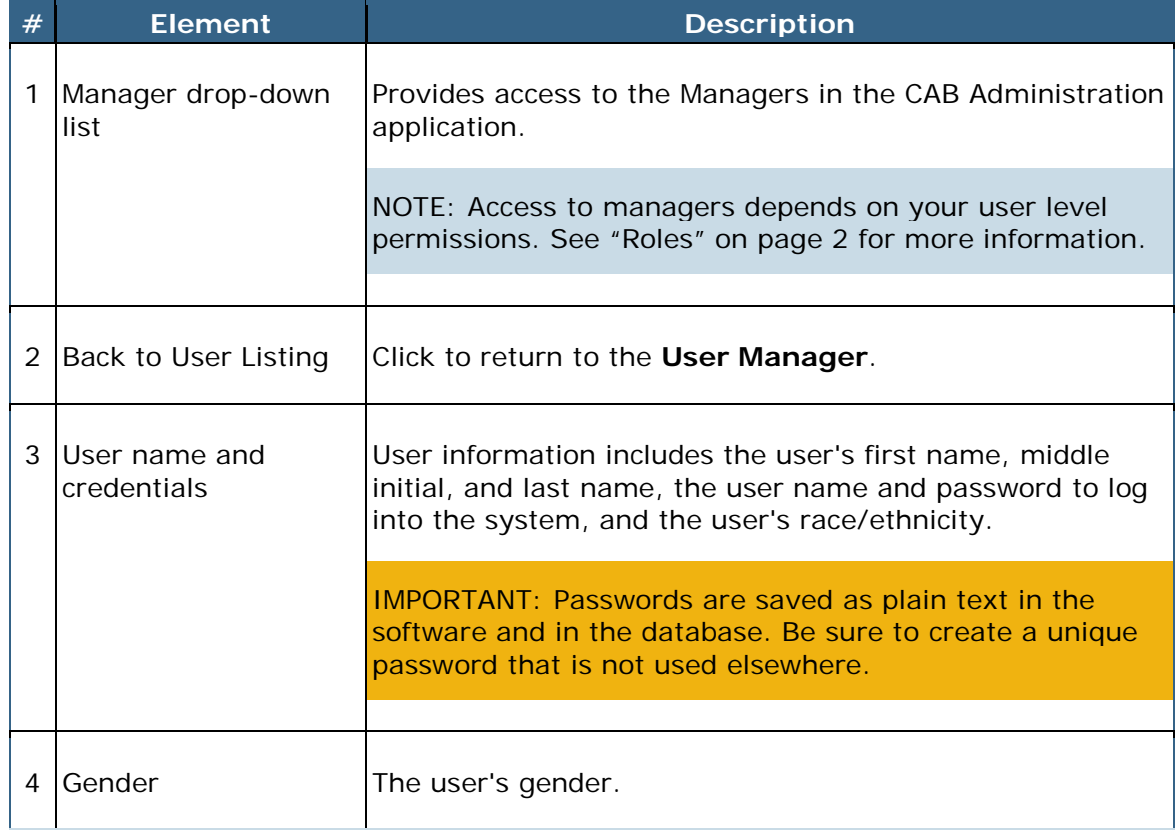

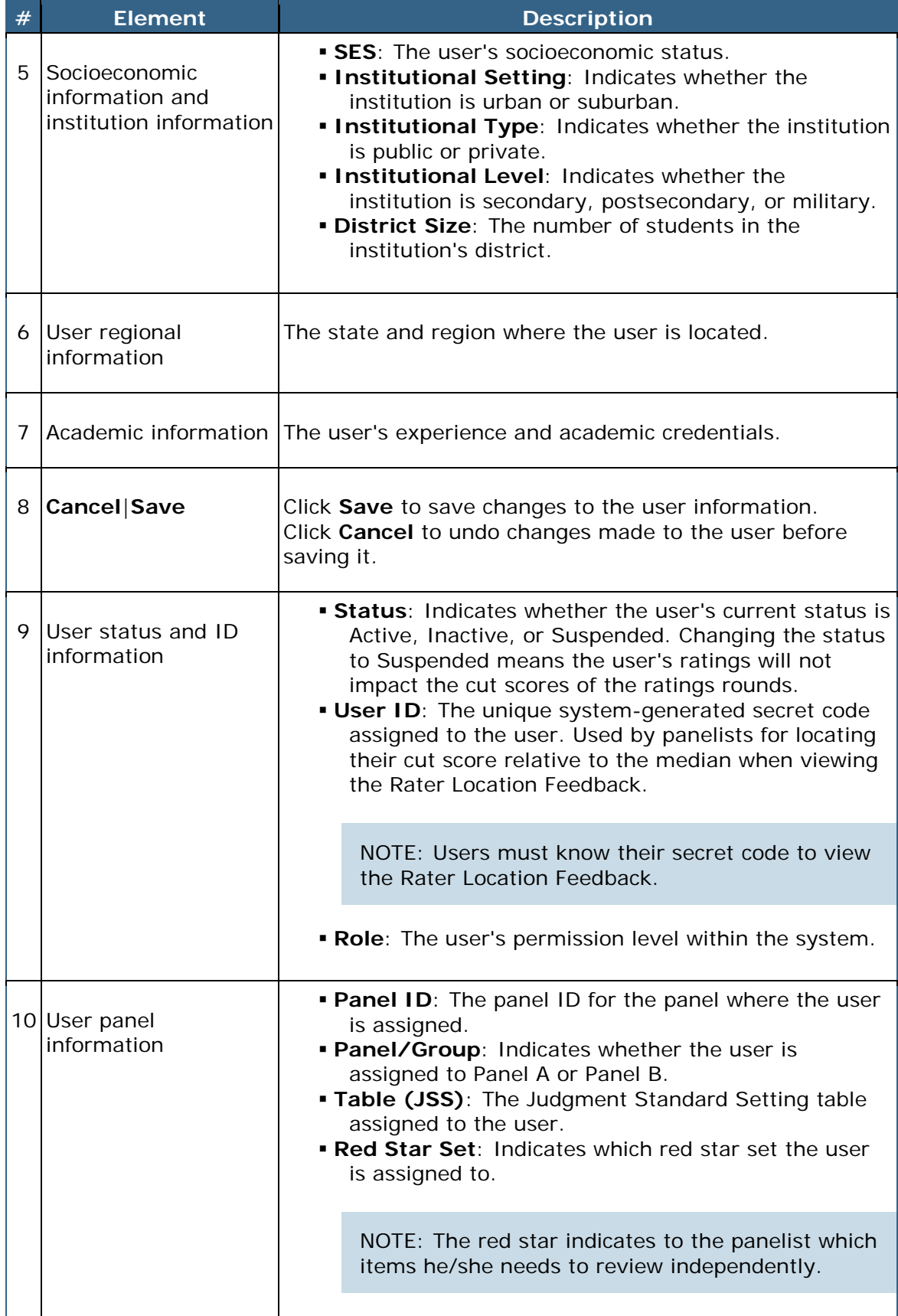

### **Add a User**

To add a user, follow the steps below:

1. Expand the **Managers** drop-down list to display the list of managers.

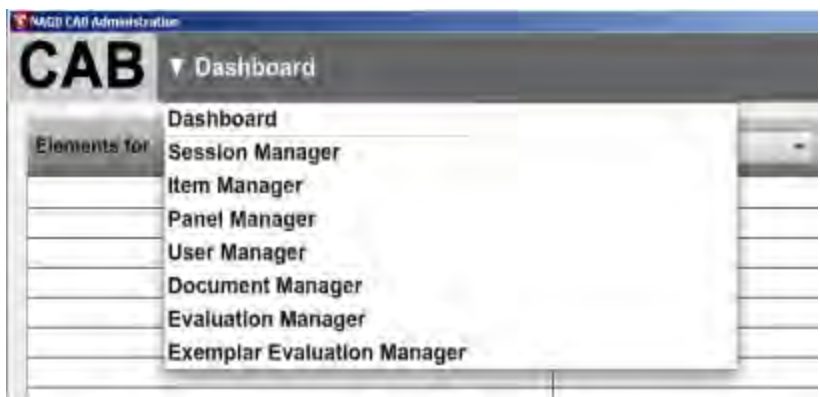

2. Select **User Manager**.

The **User Manager** opens.

3. Click **Add User** on the **Action** drop-down menu.

The **Manage User Details window** opens.

4. Enter the user details.

NOTE: Users must know their secret codes (User ID) for Rater Location feedback.

IMPORTANT: Passwords are saved as plain text in the software and in the database. Be sure to create a unique password that is not used elsewhere.

5. Click **Save**.

NOTE: Click **Cancel** to clear any unsaved details.

6. Click **Back to User Listing** to return to the **User Manager**.

## **Edit User Details**

To add a user, follow the steps below:

1. Expand the **Managers** drop-down list to display the list of managers.

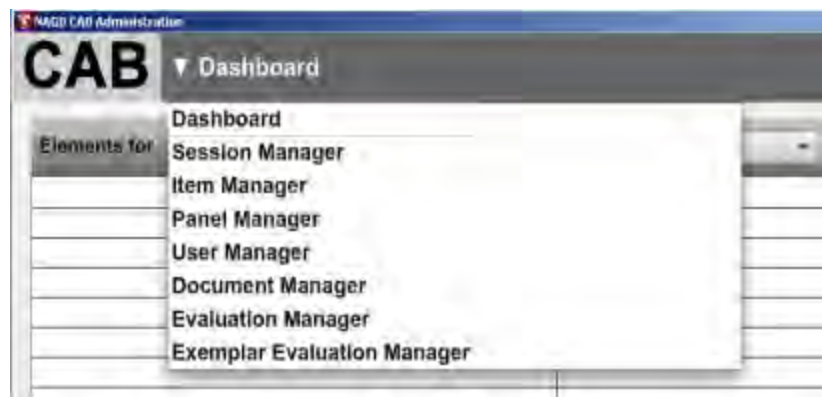

2. Select **User Manager**.

The **User Manager** opens.

3. Click **Edit** for the user you wish to modify.

The **User Manager Details** window opens.

- 4. Edit the user details.
- 5. Click **Save**.

NOTE: Click **Cancel** to clear any unsaved details.

6. Click **Back to User Listing** to return to the **User Manager**.

### **Change the User Status**

NOTE: Changing the status to Suspended means the user's ratings will not impact the cut scores of the ratings rounds.

To change the user status, follow the steps below:

1. Expand the **Managers** drop-down list to display the list of managers.

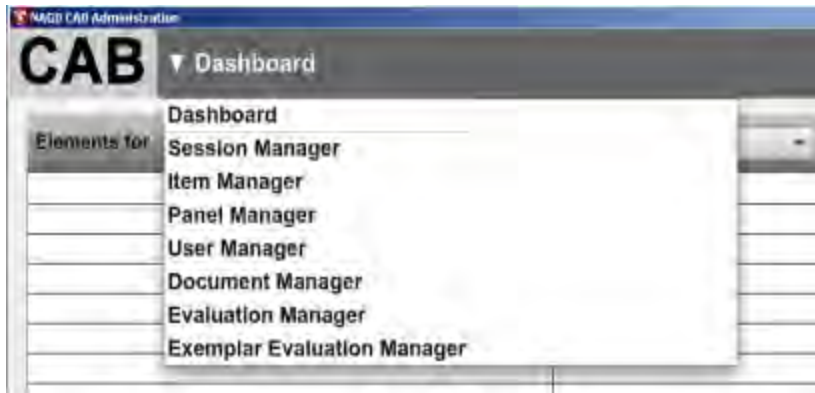

2. Select **User Manager**.

The **User Manager** opens.

3. Click **Edit** for the user you wish to modify.

The **User Manager Details** window opens.

- 4. Edit the user status.
- 5. Click **Save**.

NOTE: Click **Cancel** to clear any unsaved details.

6. Click **Back to User Listing** to return to the **User Manager**.

# **Document Manager**

The **Document Manager** lets administration users upload, edit, or delete admin help documents. Users may download the documents from the **Dashboard**.

NOTE: Click a column header to sort the contents of the column in ascending or descending order.

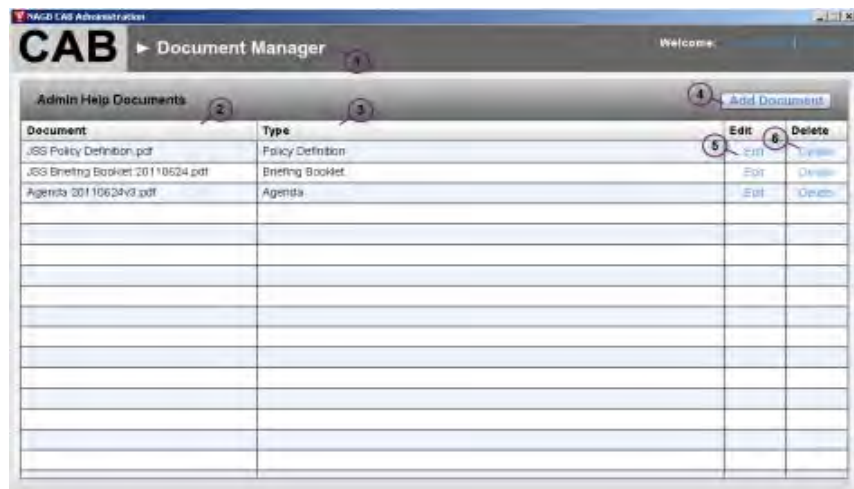

The **Documentation Manager** contains the following functions:

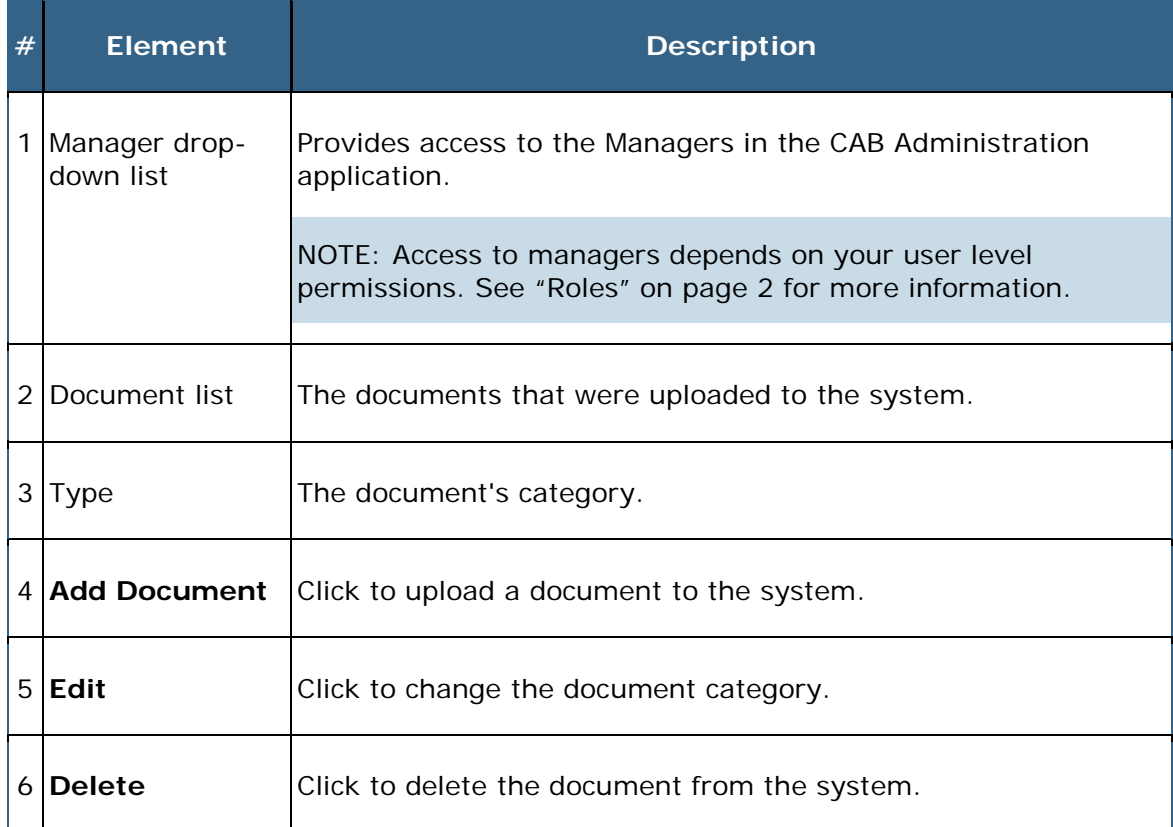

# **Upload an Admin Help Document**

To upload an admin help document, follow the steps below:

1. Expand the **Managers** drop-down list to display the list of managers.

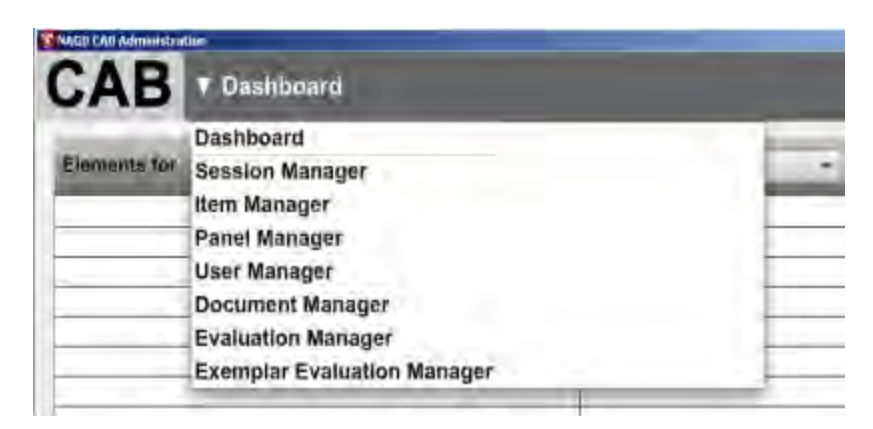

2. Select **Document Manager**.

The **Document Manager** opens.

3. Click **Add Document**.

The **Add Document window** opens.

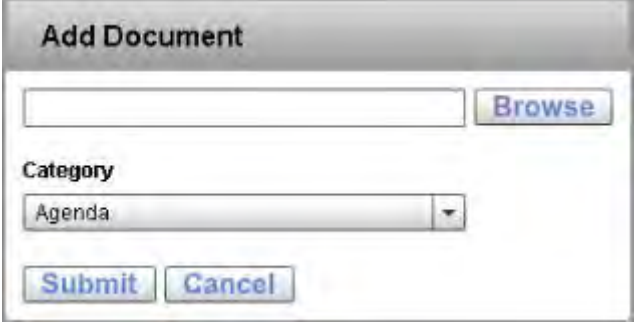

4. Click **Browse** to find the document you wish to upload.

NOTE: The document format must be .pdf, .doc, or .txt.

- 5. Select the document type from the **Category** drop-down list.
- 6. Click **Submit**.

# **Change the Admin Help Document Type**

To change the admin help document type, follow the steps below:

1. Expand the **Managers** drop-down list to display the list of managers.

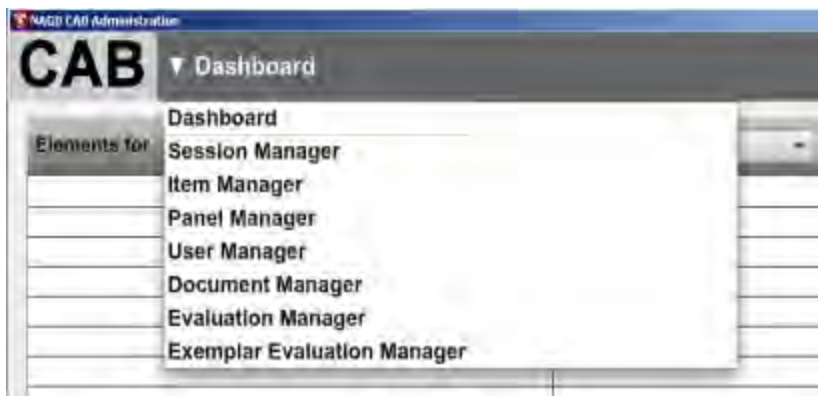

2. Select **Document Manager**.

The **Document Manager** opens.

3. Click **Edit**.

The **Edit Document window** opens.

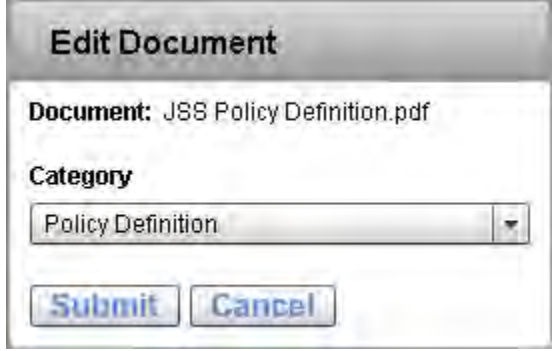

- 4. Select the document type from the **Category** drop-down list.
- 5. Click **Submit**.

## **Delete an Admin Help Document**

NOTE: See "Known Issues" in the CAB Technical User Guide for more information.

To delete an admin help document from the system, follow the steps below:

1. Expand the **Managers** drop-down list to display the list of managers.

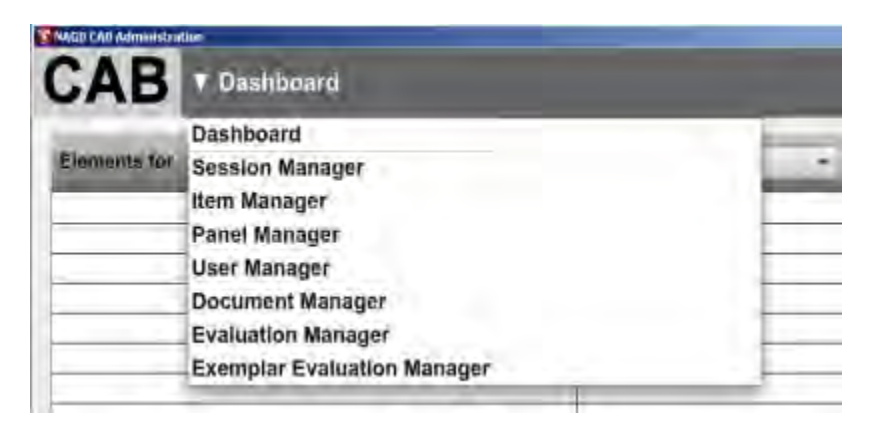

2. Select **Document Manager**.

The **Document Manager** opens.

- 3. Click **Delete** for the document you wish to delete.
- 4. Click **Yes** to confirm you wish to delete the document.

# **Evaluation Manager**

Panelists complete evaluations for each major phase of the standard-setting process. The evaluations are reviewed to identify difficulties panelists may have, improve the standard-setting process, and provide procedural validity for cut score recommendations.

The **Evaluation Manager** lets admin users create, import, duplicate, and delete evaluations, as well as link evaluations to panels.

NOTE: Click a column header to sort the contents of the column in ascending or descending order.

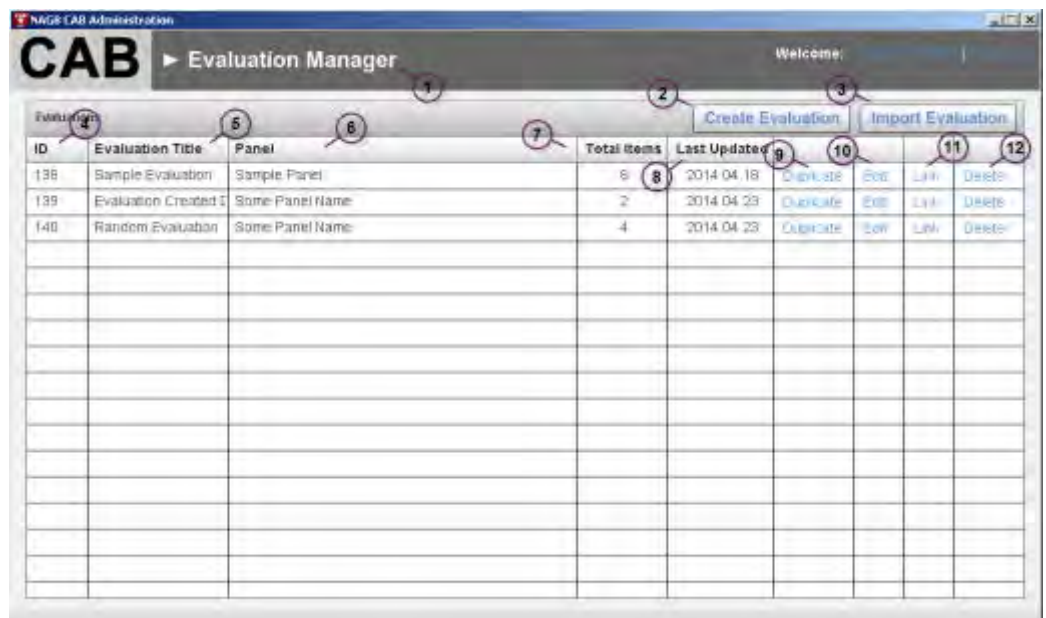

The **Evaluation Manager** contains the following functions:

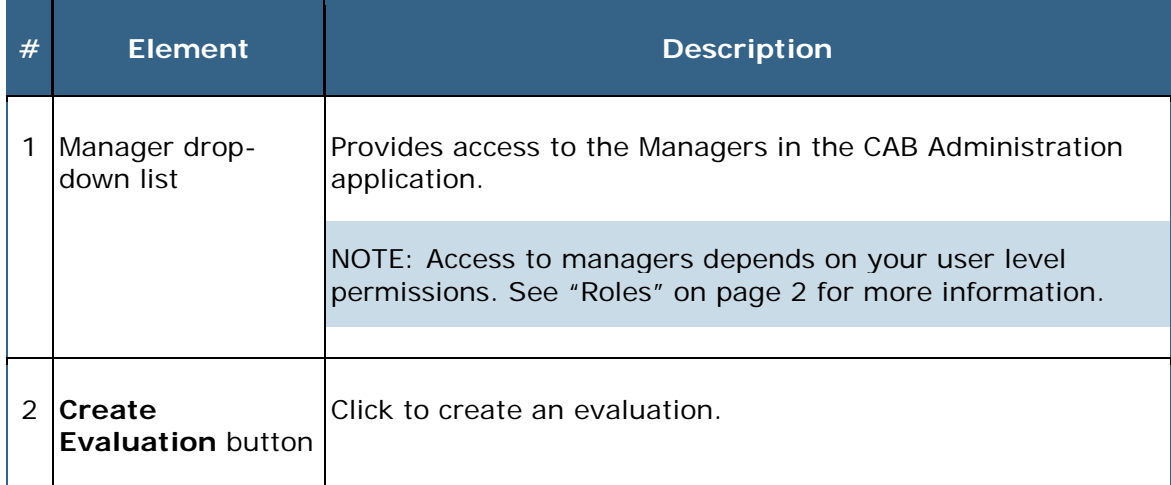

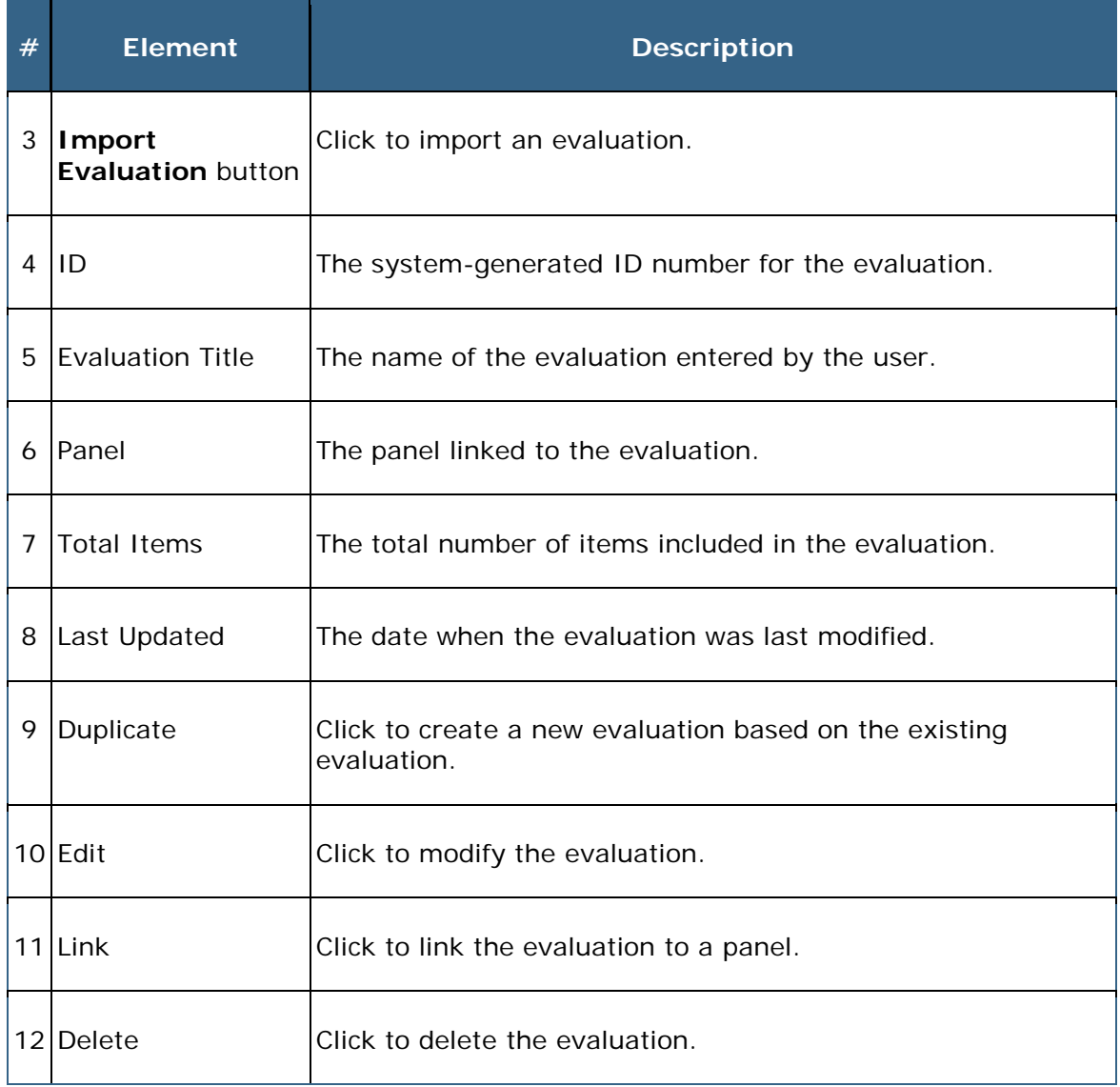

## **Create an Evaluation**

IMPORTANT: You must set the itinerary before linking the evaluation.

To create an evaluation, follow the steps below:

1. Expand the **Managers** drop-down list to display the list of managers.

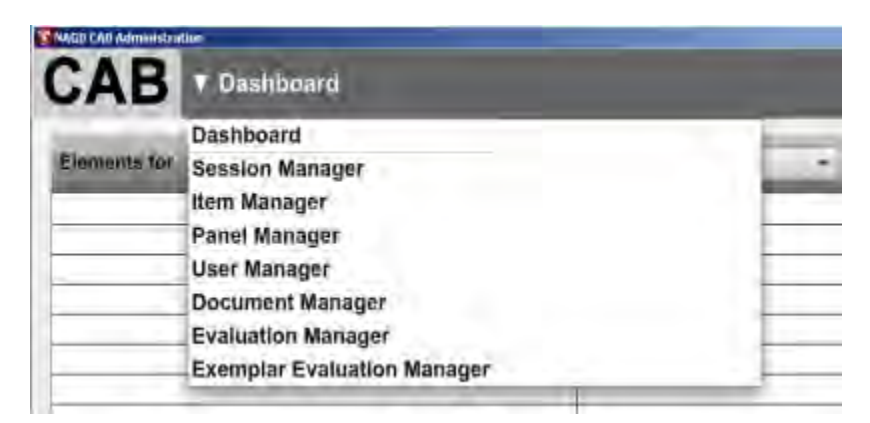

2. Select **Evaluation Manager**.

The **Evaluation Manager** opens.

3. Click **Create Evaluation**.

The evaluation window opens.

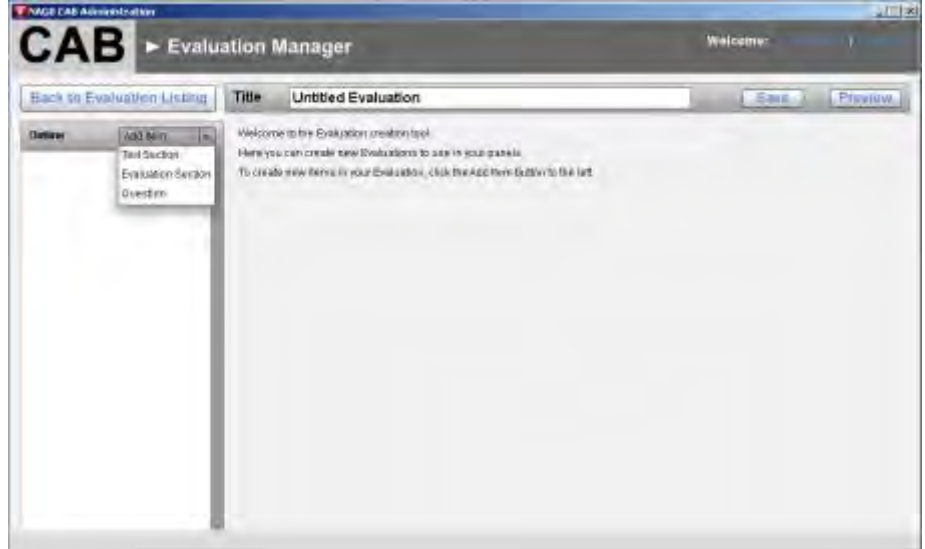

- 4. Enter a title for the evaluation.
- 5. Click **Save**.

6. Select a text section, evaluation section, or question from the **Add Item** drop-down list.

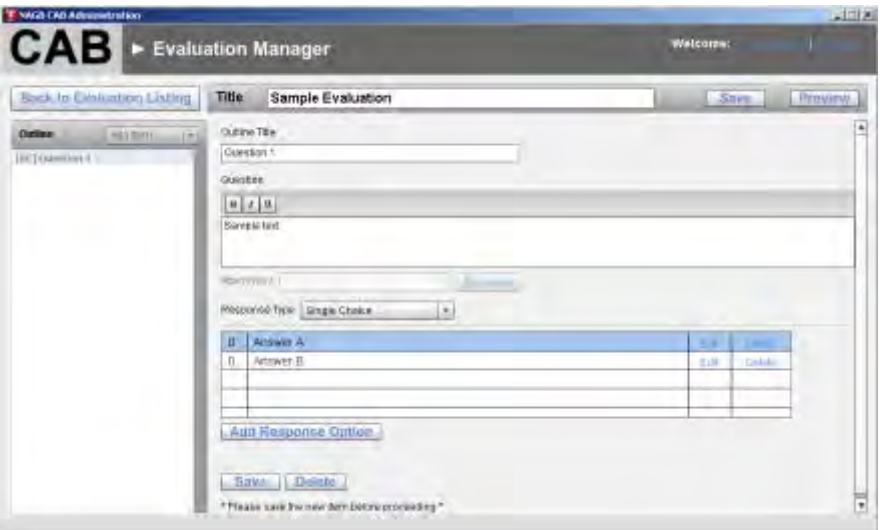

- 7. Enter the details of the item you selected.
- 8. Save the item before adding a new item to the evaluation.
- 9. Click **Save** to save the evaluation.

NOTE: Click **Preview** to view the item in a preview window.

10. Click **Back to Evaluation Listing** to return to the **Evaluation Manager**.

# **Import an Evaluation**

To import an evaluation, follow the steps below:

1. Expand the **Managers** drop-down list to display the list of managers.

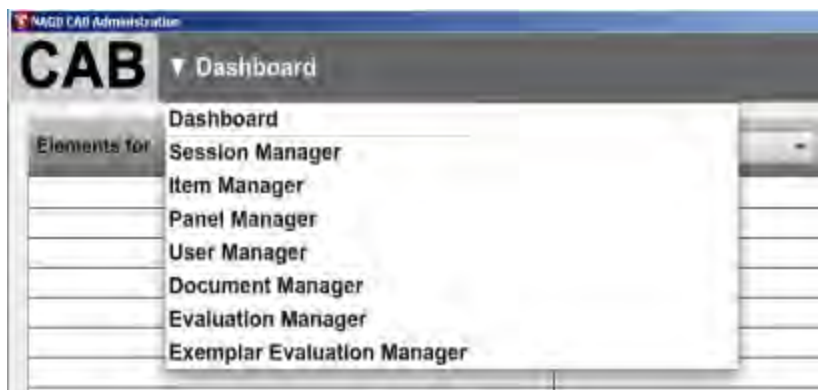

2. Select **Evaluation Manager**.

The **Evaluation Manager** opens.

- 3. Click **Import Evaluation**.
- 4. Find the evaluation file you wish to import and click **Open**.

The evaluation is uploaded to the **Evaluation Manager**.

## **Edit an Evaluation**

To edit an evaluation, follow the steps below:

1. Expand the **Managers** drop-down list to display the list of managers.

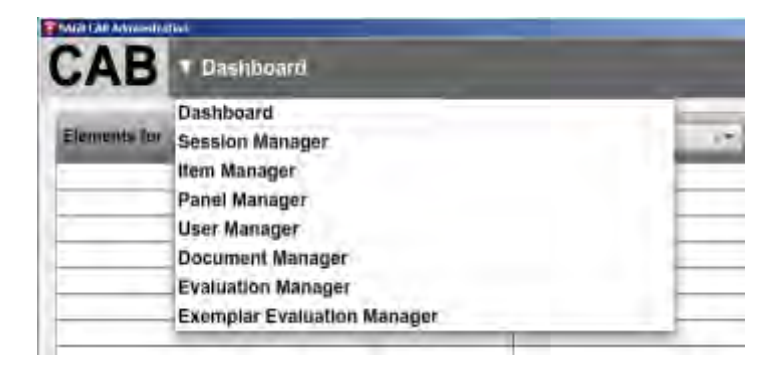

2. Select **Evaluation Manager**.

The **Evaluation Manager** opens.

3. Click **Edit** for the evaluation you wish to modify.

The evaluation window opens.

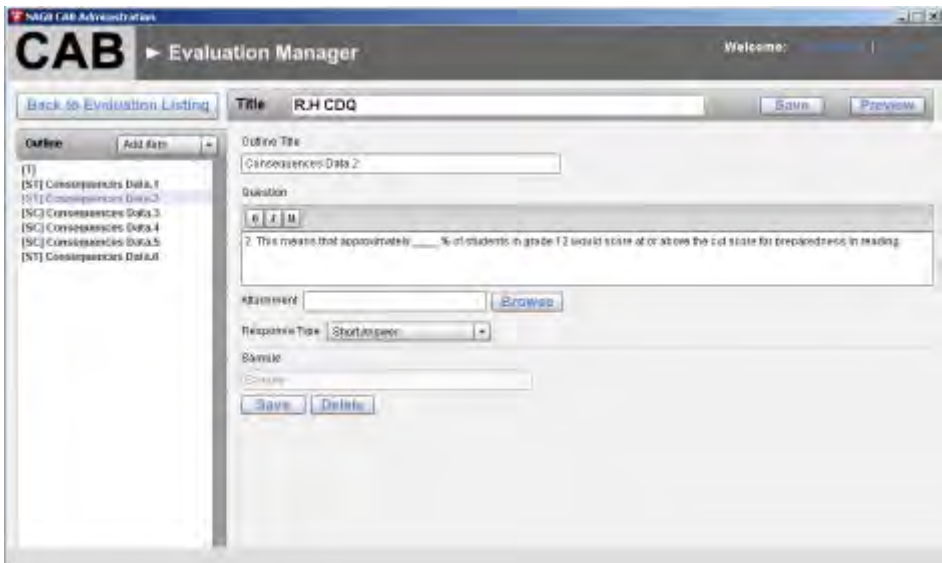

- 4. Click an item in the **Outline** pane to view and update the details of the item.
- 5. Click **Save** to save the evaluation.

NOTE: Click **Preview** to view the item in a preview window.

6. Click **Back to Evaluation Listing** to return to the **Evaluation Manager**.

## **Duplicate an Evaluation**

You can duplicate an evaluation using an existing evaluation as a template.

To duplicate an evaluation, follow the steps below:

1. Expand the **Managers** drop-down list to display the list of managers.

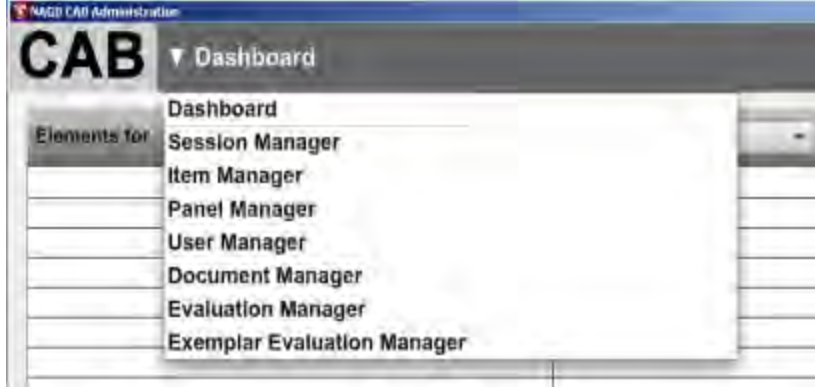

2. Select **Evaluation Manager**.

The **Evaluation Manager** opens.

3. Click **Duplicate** next to the evaluation you wish to use as a template.

The **Duplicate Evaluation** window opens.

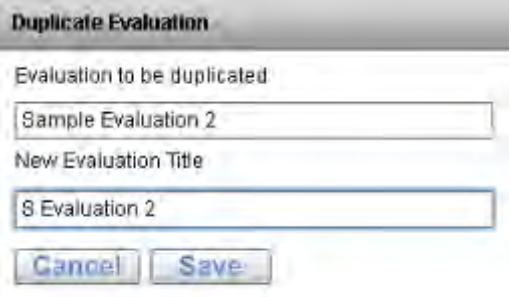

4. Enter a title for the new evaluation.

The new evaluation appears in the **Evaluation Manager**.

5. Click **Edit** for the new evaluation to modify the evaluation details.

# **Link an Evaluation to a Panel**

To link an evaluation to a panel, follow the steps below:

1. Expand the **Managers** drop-down list to display the list of managers.

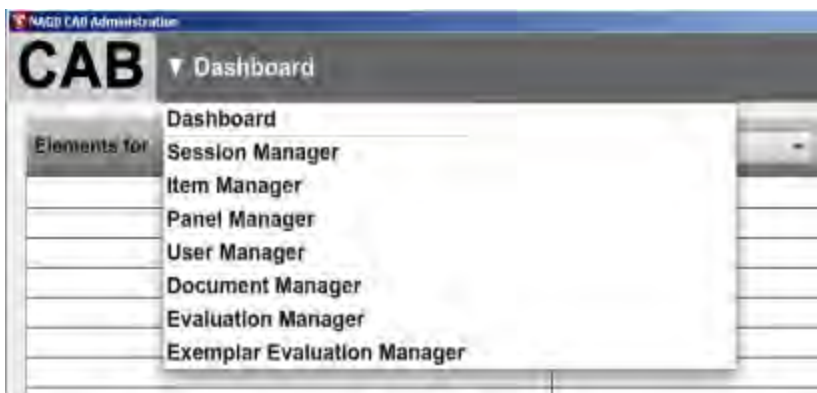

2. Select **Evaluation Manager**.

The **Evaluation Manager** opens.

3. Click **Link** next to the evaluation you wish to link to a panel.

The **Link Evaluation** window opens.

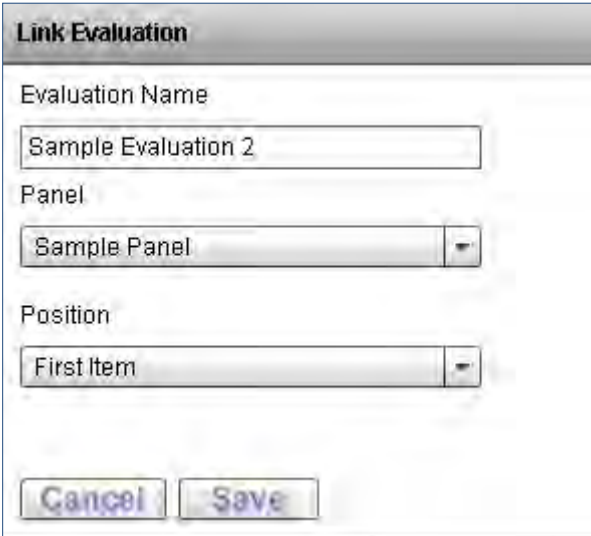

- 4. Select the panel from the **Panel** drop-down list.
- 5. Select the position of the evaluation from the **Position** drop-down list.
- 6. Click **Save**.

## **Delete an Evaluation**

NOTE: You cannot delete an evaluation that is linked to an active panel.

To delete an evaluation, follow the steps below:

1. Expand the **Managers** drop-down list to display the list of managers.

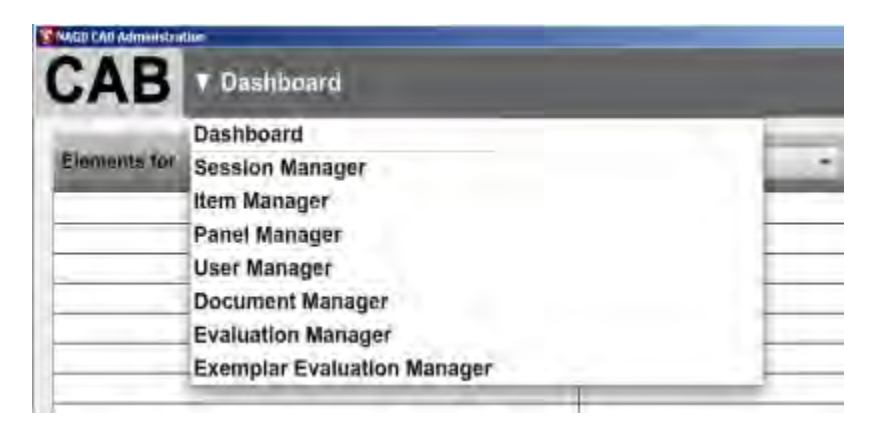

2. Select **Evaluation Manager**.

The **Evaluation Manager** opens.

- 3. Click **Delete** next to the evaluation you wish to delete from the system.
- 4. Click **Yes** to confirm you wish to delete the evaluation.

The evaluation is removed from the **Evaluation Manager**.

# **Exemplar Evaluation Manager**

Exemplar items illustrate the knowledge and skills representing preparedness for entry-level coursework in credit-bearing college courses or occupational job-training programs.

Panelists may rate potential exemplar items to indicate whether the items should be used to illustrate preparedness.

The **Exemplar Evaluation Manager** lets admin users create, duplicate, and delete exemplar evaluations, as well as link evaluations to panels.

NOTE: Click a column header to sort the contents of the column in ascending or descending order.

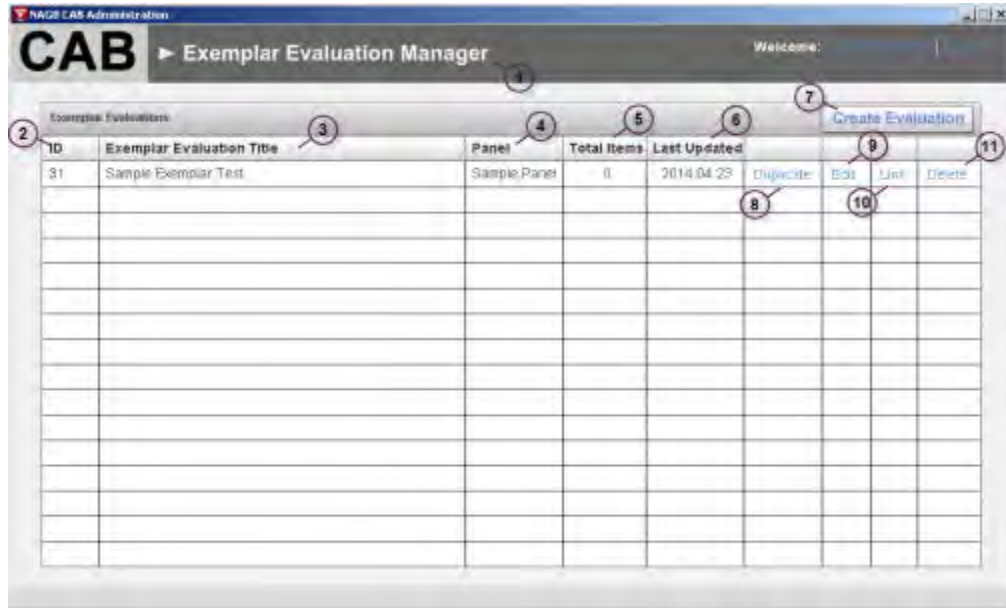

The **Exemplar Evaluation Manager** contains the following functions:

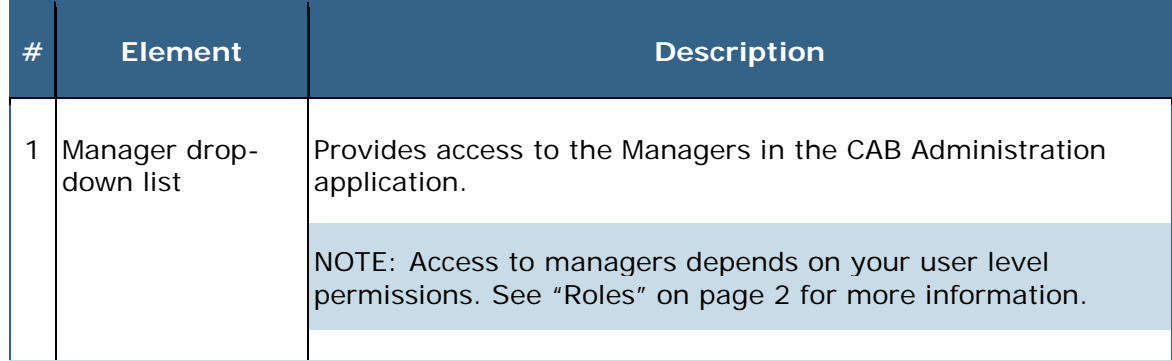

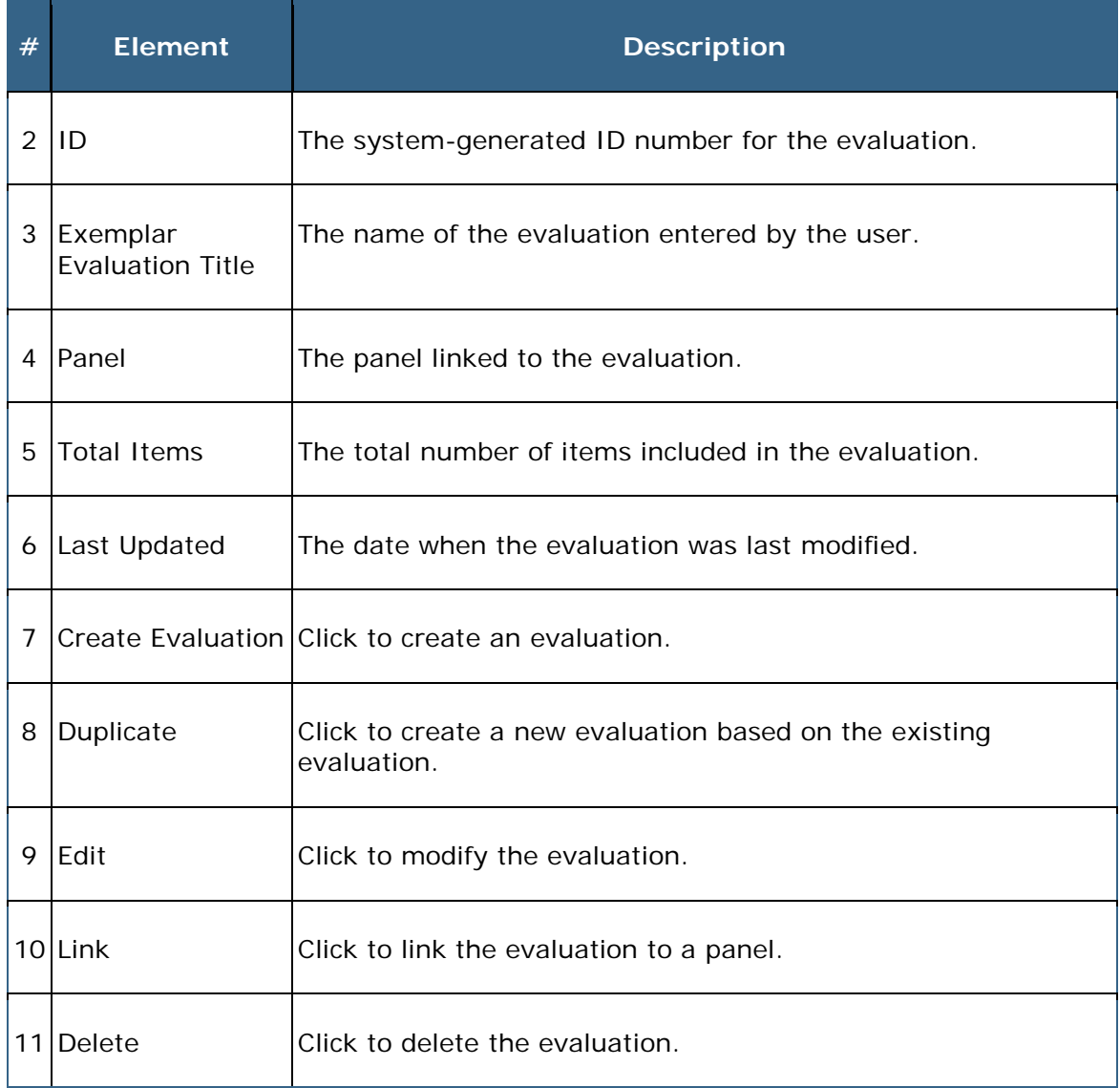
# **Create an Exemplar Evaluation**

To create an exemplar evaluation, follow the steps below:

1. Expand the **Managers** drop-down list to display the list of managers.

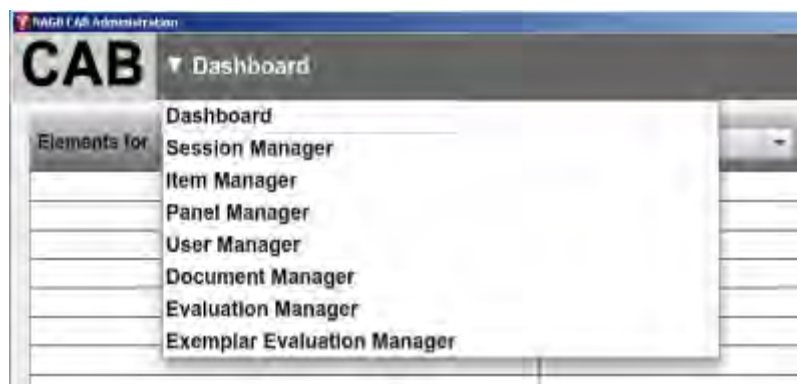

2. Select **Exemplar Evaluation Manager**.

The **Exemplar Evaluation Manager** opens.

3. Click **Create Evaluation**.

The exemplar evaluation window opens.

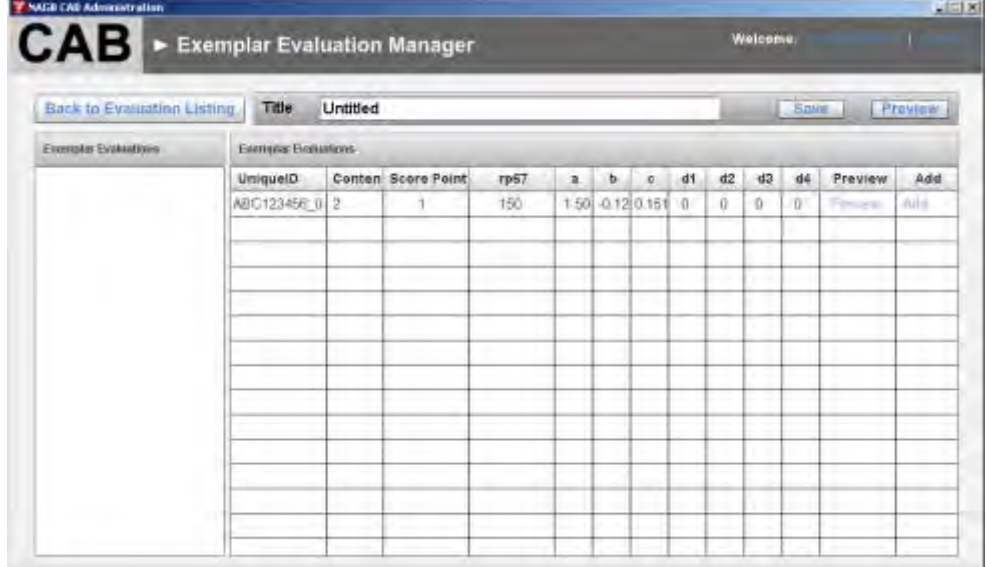

- 4. Enter a title for the exemplar evaluation.
- 5. Click **Save**.
- 6. Click **Add** next to the individual evaluation you wish to add.

NOTE: Click **Preview** in the **Preview** column to view the individual evaluation in a preview window.

The evaluation appears in the list in the **Exemplar Evaluations** pane. The **Add** column displays "Added" to indicate the evaluation is added.

7. Click **Save** to save the exemplar evaluation.

NOTE: Click the **Preview** button to view the exemplar evaluation in a preview window.

8. Click **Back to Evaluation Listing** to return to the **Exemplar Evaluation Manager**.

# **Edit an Exemplar Evaluation**

To edit an exemplar evaluation, follow the steps below:

1. Expand the **Managers** drop-down list to display the list of managers.

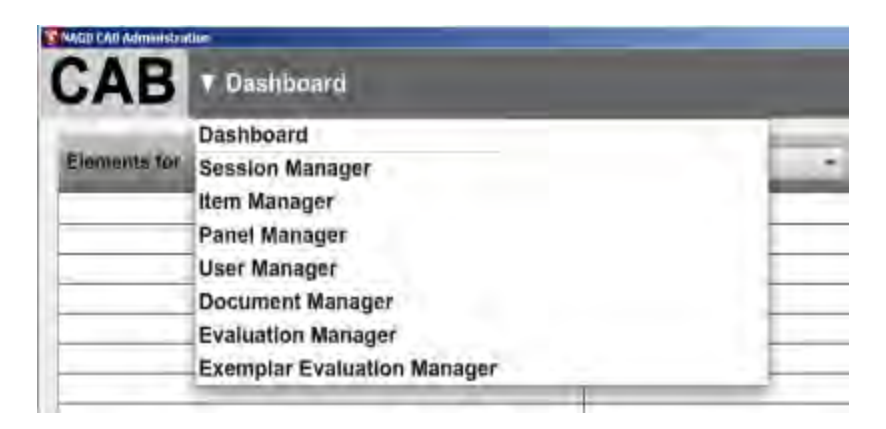

2. Select **Exemplar Evaluation Manager**.

The **Exemplar Evaluation Manager** opens.

3. Click **Edit** for the exemplar evaluation you wish to modify.

The exemplar evaluation window opens.

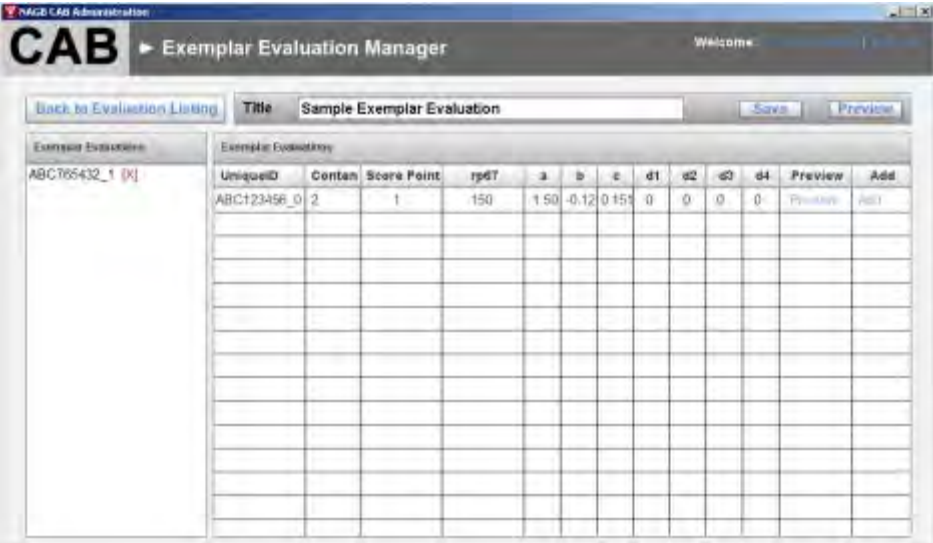

- 4. Do one or more of the following:
- Edit the title.
- Click **Add** next to an evaluation to add the evaluation to the exemplar evaluation.
- Click the "X" next to an evaluation in the **Exemplar Evaluations** pane to remove an evaluation from the exemplar evaluation.
- 5. Click **Save** to save the changes.

NOTE: Click **Preview** to view the exemplar evaluation in a preview window.

6. Click **Back to Evaluation Listing** to return to the **Evaluation Manager**.

# **Duplicate an Exemplar Evaluation**

You can duplicate an exemplar evaluation using an existing evaluation as a template.

To duplicate an exemplar evaluation, follow the steps below:

1. Expand the **Managers** drop-down list to display the list of managers.

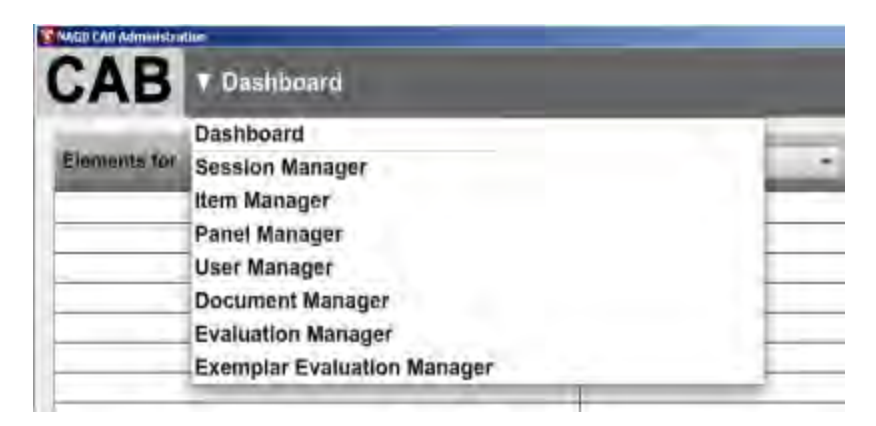

2. Select **Exemplar Evaluation Manager**.

The **Exemplar Evaluation Manager** opens.

3. Click **Duplicate** next to the evaluation you wish to use as a template.

The **Duplicate Exemplar Evaluation** window opens.

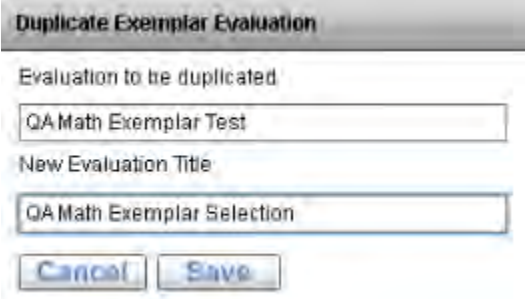

4. Enter a title for the new exemplar evaluation.

The new exemplar evaluation appears in the **Exemplar Evaluation Manager**.

5. Click **Edit** for the new exemplar evaluation to modify the evaluation details.

# **Link an Exemplar Evaluation to a Panel**

To link an exemplar evaluation to a panel, follow the steps below:

1. Expand the **Managers** drop-down list to display the list of managers.

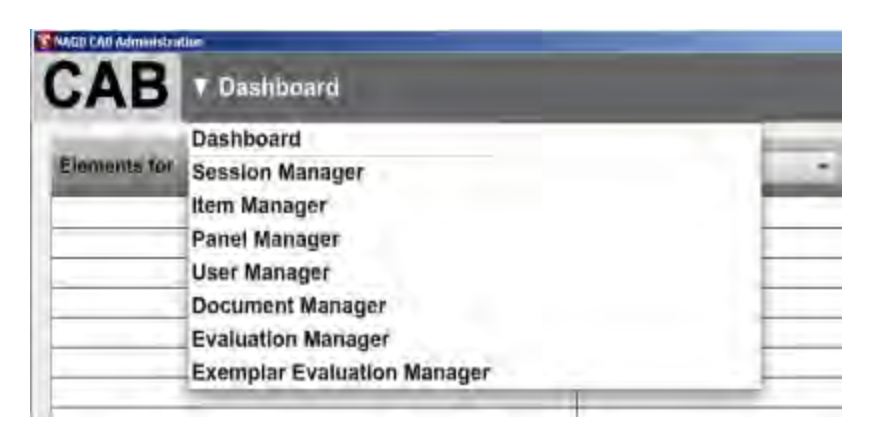

2. Select **Exemplar Evaluation Manager**.

The **Exemplar Evaluation Manager** opens.

3. Click **Link** next to the evaluation you wish to link to a panel.

The **Link Evaluation** window opens.

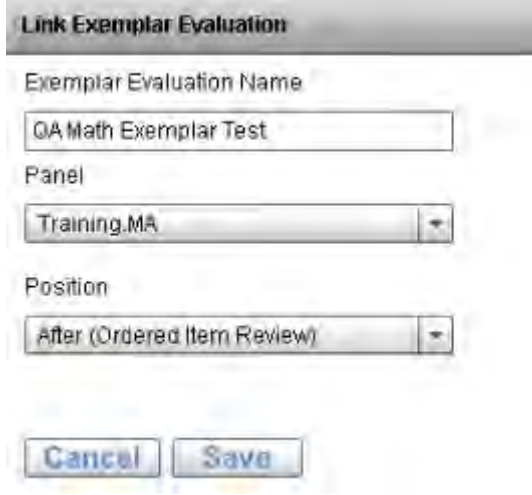

- 4. Select the panel from the **Panel** drop-down list.
- 5. Select the position of the evaluation from the **Position** drop-down list.
- 6. Click **Save**.
- 7. On the **Dashboard**, activate the exemplar evaluation.

# **Delete an Exemplar Evaluation**

NOTE: You cannot delete an exemplar evaluation that is linked to an active panel.

To delete an exemplar evaluation, follow the steps below:

1. Expand the **Managers** drop-down list to display the list of managers.

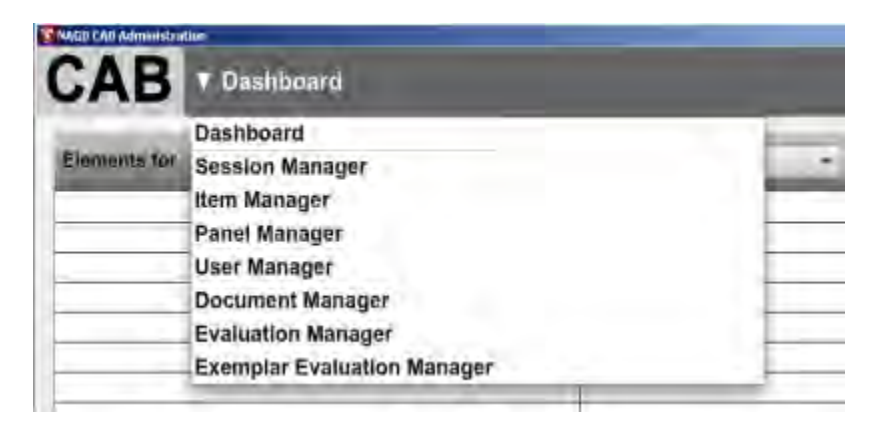

2. Select **Exemplar Evaluation Manager**.

The **Exemplar Evaluation Manager** opens.

- 3. Click **Delete** next to the exemplar evaluation you wish to delete from the system.
- 4. Click **Yes** to confirm you wish to delete the exemplar evaluation.

The evaluation is removed from the **Exemplar Evaluation Manager**.

# **Reference**

WestEd & Measured Progress. (2011). *National Assessment of Educational Progress Grade 12 Preparedness Research Project Judgmental Standard Setting (JSS) Studies: Process report*. Dover, NH: Authors.

This report is available at

[http://www.nagb.org/content/nagb/assets/documents/what-we](http://www.nagb.org/content/nagb/assets/documents/what-we-do/preparedness-research/judgmental-standard-setting-studies/Standard_Setting_Process.pdf)[do/preparedness-research/judgmental-standard-setting](http://www.nagb.org/content/nagb/assets/documents/what-we-do/preparedness-research/judgmental-standard-setting-studies/Standard_Setting_Process.pdf)[studies/Standard\\_Setting\\_Process.pdf.](http://www.nagb.org/content/nagb/assets/documents/what-we-do/preparedness-research/judgmental-standard-setting-studies/Standard_Setting_Process.pdf)

# **Index**

## **A**

Acronyms, 2 Activate a panel, 34 Activate a Rating Round or Evaluation, 18 Add a Rating Round, 39 Add a user, 48 Add an Evaluation to a Round, 34 Add an Exemplar Evaluation to a Round, 35 Admin Help Documents change the document type, 53 delete documents, 54 upload a document, 52 Assign a User to a Panel, 43

### **B**

Batch Create Users, 44 Batch Upload Items, 25 Bookmark, 5 Bookmarking round, 6

### **C**

CAB, 2 Change the User Status, 50 Close a Rating Round or Evaluation, 19 Constructed Response Ordered Item Book (CROIB), 2 Create a session, 22 Create an Evaluation, 57 Create an Exemplar Evaluation, 66 CROIB, 2 Cut Scores and Consequences Data Feedback, 14

# **D**

Dashboard, 4 Deactivate a panel, 34 Deactivate a Rating Round or Evaluation, 19 Delete a Panel, 30 Delete a User, 45

Delete an Admin Help Document, 54 Delete an Evaluation, 63 Delete an Exemplar Evaluation, 71 Document Manager, 51 Duplicate an Evaluation, 61 Duplicate an Exemplar Evaluation, 69

# **E**

Edit a Panel, 32 Edit an Exemplar Evaluation, 67 Edit Evaluation, 59 Edit Rating Round Details, 40 Edit User Details, 49 Evaluation Manager, 55 Evaluation window, 57 Evaluations add to a round, 34 create, 57 delete, 63 duplicate, 61 edit, 59 import, 59 link to a panel, 62 Exemplar evaluation add to a round, 35 Exemplar Evaluation create, 66 delete, 71 duplicate, 69 edit, 67 link to panel, 70 Exemplar Evaluation Manager, 64 Export a Round Report, 5, 8 Export Evaluation Responses, 9

# **F**

Feedback, 5 Feedback Chart publish, 16 un-publish, 17

# **I**

Import an Evaluation, 59 Item attributes view, 24 Item Manager, 23

# **J**

JSS, 2 Judgmental Standard Setting (JSS), 2

#### **K**

KSA round, 7 KSAs, 2

## **L**

Link an Evaluation to a Panel, 62 Link an Exemplar Evaluation to a Panel, 70

#### **O**

Observer, 2 OIB, 2 Ordered Item Book (OIB), 2

### **P**

Panel Administrator, 2 Panel Manager, 27 Add a panel, 29 Panel Manager Details Window, 31 Panelist, 2 view progress, 5, 9 Panelist progress, 5, 9 Panels activate, 34 adding, 29 assign a user, 43 deactivate, 34 deleting, 30 editing, 32 reorder panel rounds, 33 Pause a Rating Round or Evaluation, 20

Preview a rating round, 6 Process, 2 Publish a feedback chart, 16 Publish a Rater Location Chart, 12

#### **R**

Rater Location Chart, 5, 10, 12 un-publish, 13 Rating round add, 39 edit, 40 preview, 6 Re-Open a Round or Evaluation, 20 Reorder Panel Rounds, 33 Resume a Round or Evaluation, 20 Round Manager, 37 Round Report, 5 export, 5, 8

# **S**

Session Manager, 21

### **U**

Un-publish a feedback chart, 17 Un-publish a Rater Location Chart, 13 Upload an Admin Help Document, 52 User Manager, 41 User Manager Details Window, 46 Users add, 48 batch create users, 44 change user status, 50 delete, 45 edit user details, 49

# **V**

View item attributes, 24 View panelist progress, 5, 9

### **W**

War Room Administrator, 2